# **X8-M** Operation Manual

**2DR** 

Thank you for purchasing an X8-M! This manual contains important information about your aerial mapping platform. Please read these instructions before your first flight.

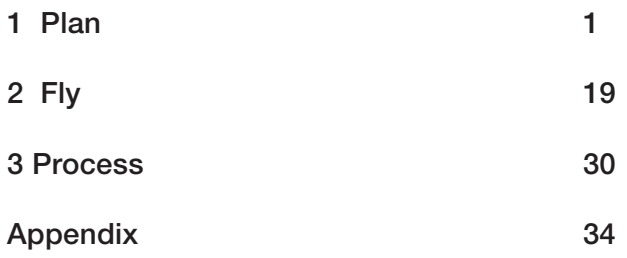

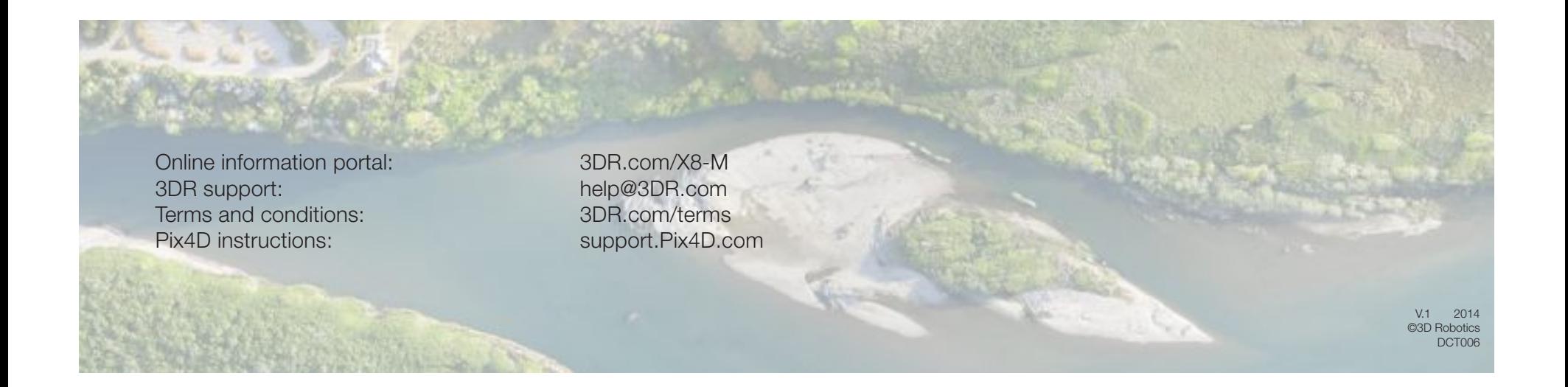

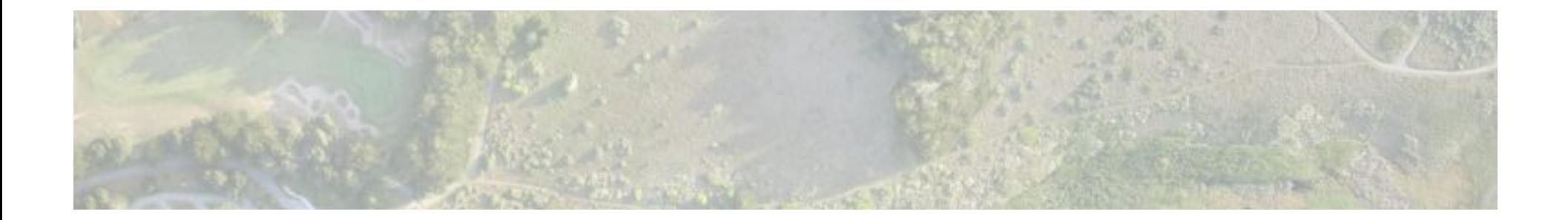

# 1 Plan

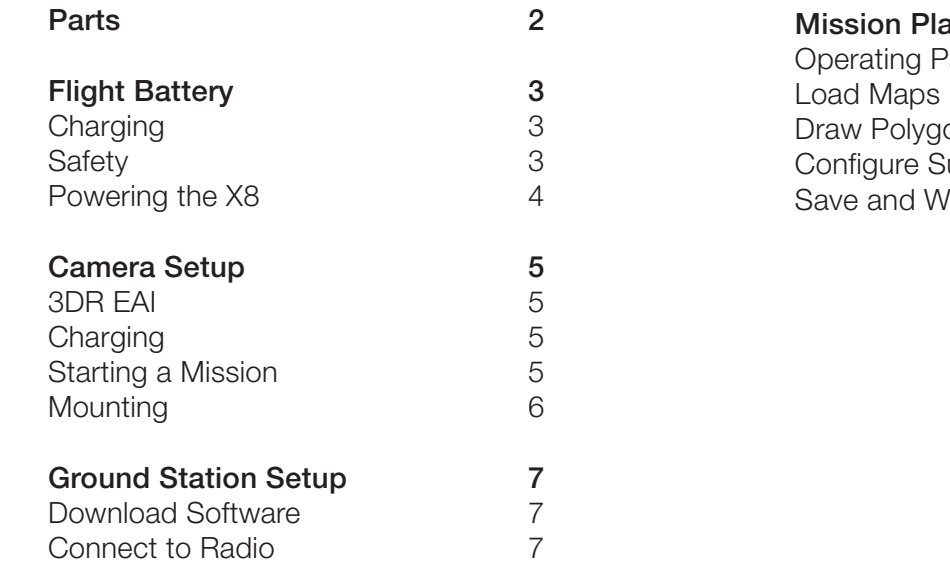

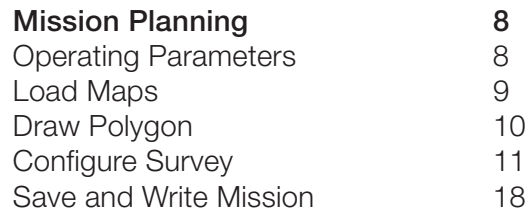

Parts

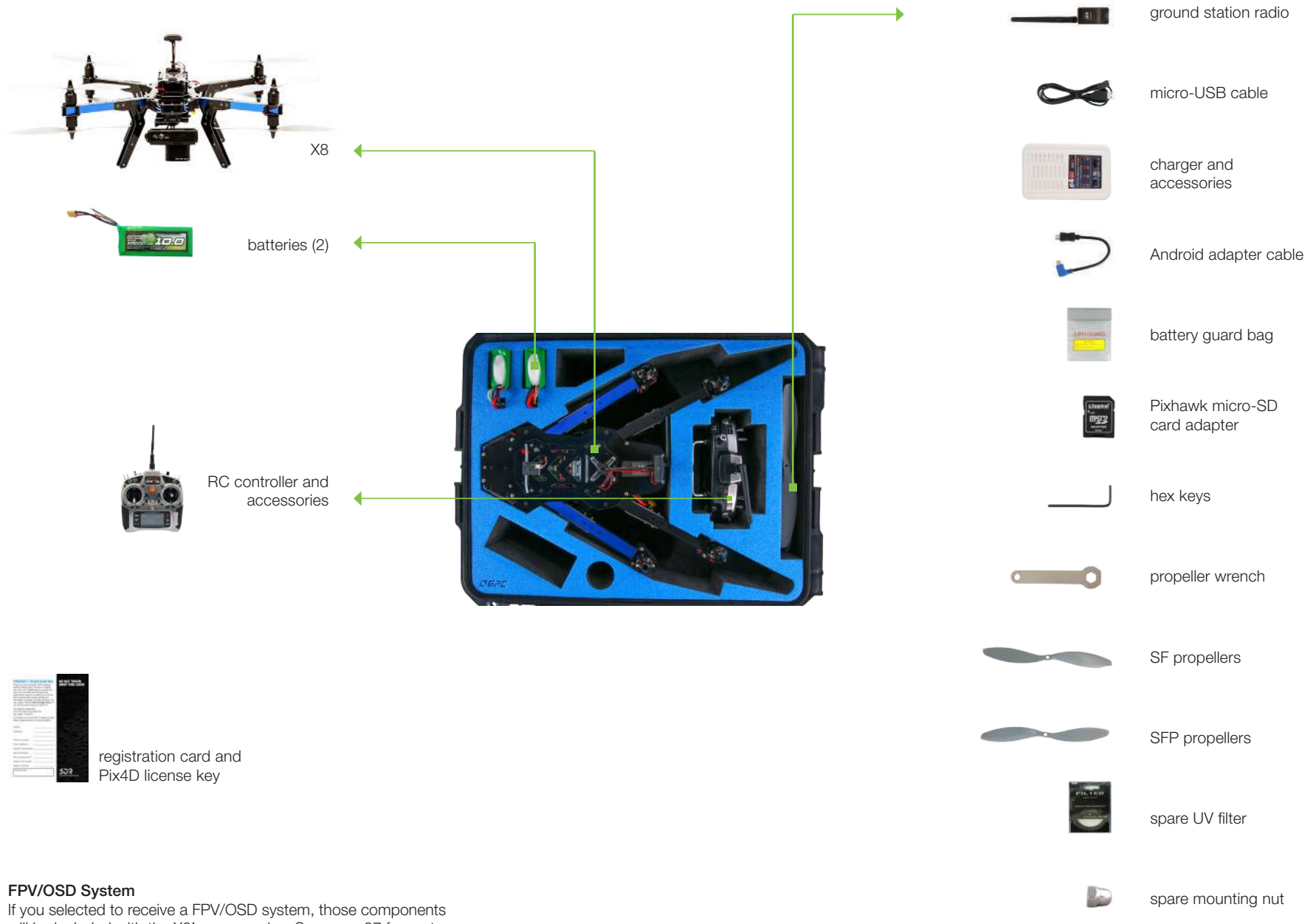

will be included with the X8's accessories. See page 27 for parts and instructions.

# Flight Battery

The X8 is powered by a rechargeable lithium polymer (LiPo) battery. Charge the battery before your first flight.

# Charging **Safety**

### 1

Connect the charger to the power adapter cable and a wall outlet. Connect the red cable to the + port and the black cable to the - port.

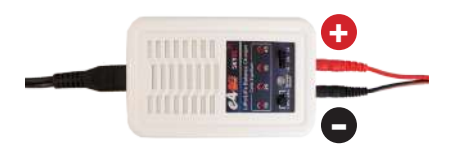

Charger with power cable and split-wire charging cable

2 Set the charger to LiPo and 3A.

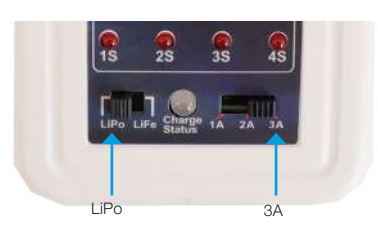

Charger settings

### 3

Connect the white connector to the 4S port, and join the two yellow connectors together.

### 4

Secure the battery inside the guard bag, and charge until the status indicator displays green.

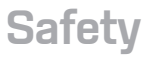

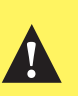

Flying with a low battery is a safety risk and can render the battery permanently unusable. Always fly with a fully charged battery.

Charge the battery using a designated LiPo balance charger only. Always monitor the battery while charging. Protect the battery from extreme heat, extreme cold, puncturing, and flammable surfaces. Always transport, charge, and store the battery in the guard bag.

Inspect the battery for damage before and after flying. If you observe any swelling of the package or the battery ceases to function, do not use the battery; locate your local battery recycling center, and dispose of the battery. In the US and Canada, visit call2recycle.org to find a location. Do not dispose of the battery in the trash.

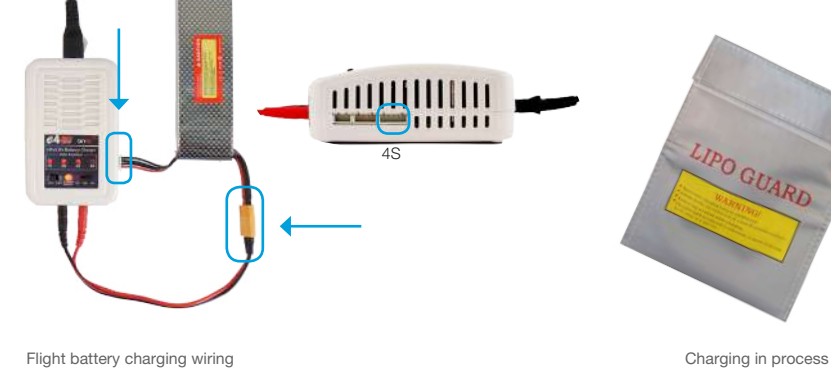

Charging

Complete

# Powering the X8

# 1

Turn on the controller. To avoid triggering the controller's startup alarm, ensure that all switches are set back (away from you) and the throttle stick is set fully down.

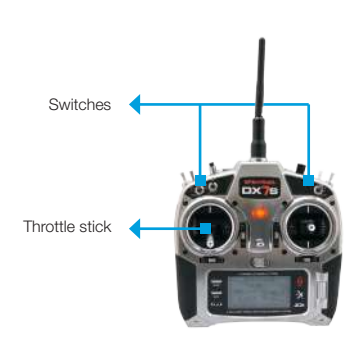

RC controller

# 2

Attach the battery to the underside of the copter using the velcro straps, and join the yellow connectors.

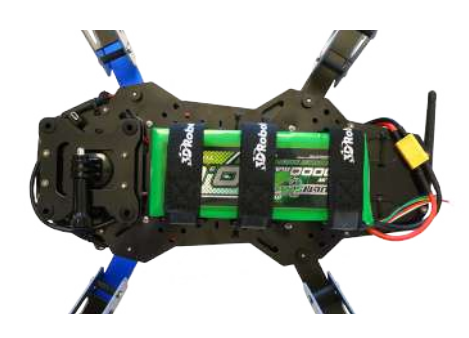

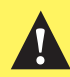

It is important to establish communication before powering on the X8. Always turn on the controller before connecting the battery. When powering off the X8, disconnect the battery before turning off the controller.

# Camera Setup

The X8 includes a Canon PowerShot SX260 HS running the 3DR EAI script.

# 3DR EAI (Exposure-Aperture-ISO)

3DR EAI runs on the Canon Hacker Development Kit (CHDK), a powerful opensource tool that expands the functionality of Canon point-and-shoot cameras. 3DR EAI optimizes image exposure and integrates with the Pixhawk autopilot to enable distance-based imaging.

This software is designed to load off the camera's SD card, leaving the original Canon programming intact. The yellow switch on the side of the SD card allows you to lock or unlock the card. Lock the SD card to run 3DR EAI; unlock the SD card to save images to your ground station or to boot the camera with its original programming.

For more information about 3DR EAI, see page 36.

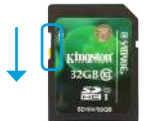

SD card locked Load 3DR EAI

» Fly a mapping mission

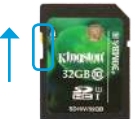

SD card unlocked Load default Canon software

- » View images on camera
- » Save images to ground station » Update script
- **Gil 1.8 Lets Map**

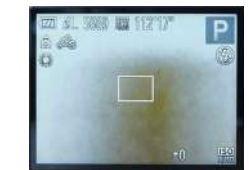

Camera running 3DR EAI Camera running Canon software

# **Charging**

Charge the camera battery before your first flight. Once fully charged, insert the battery into the camera.

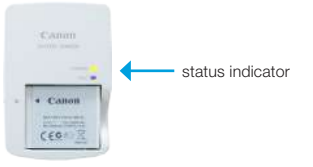

Canon battery charger

# Starting a Mission

To prepare the camera to fly a mapping mission, ensure that the mode dial is set to *P (program)* mode. Power on the camera using the silver button on the top. 3DR EAI will start automatically, and you will see the script messages on the camera display. Check to see that the last line of the script reads *waiting on USB signal*. The camera is now ready to map!

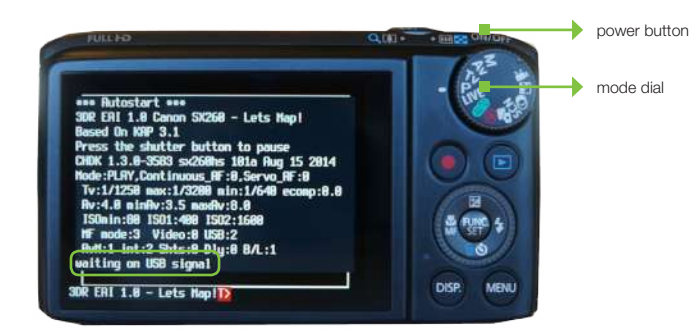

Camera ready to map: *waiting on USB signal*

# **Mounting**

When the camera is ready to start the mission, open the latch, and insert the camera into the mount. Close the latch, and rotate the mount so the camera faces down. Connect the mini-USB cable to the camera.

The camera mount includes a cap to protect the UV filter during travel. Before you fly, remove the cap, and check that the filter contains no dirt particles or scratches that could affect image quality. If you notice any damage to the filter that could affect image quality, screw off the filter and replace with the extra filter provided with the X8.

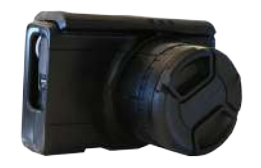

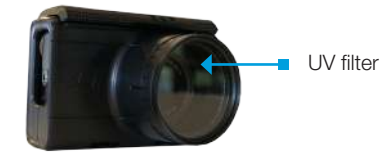

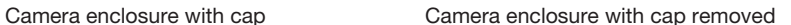

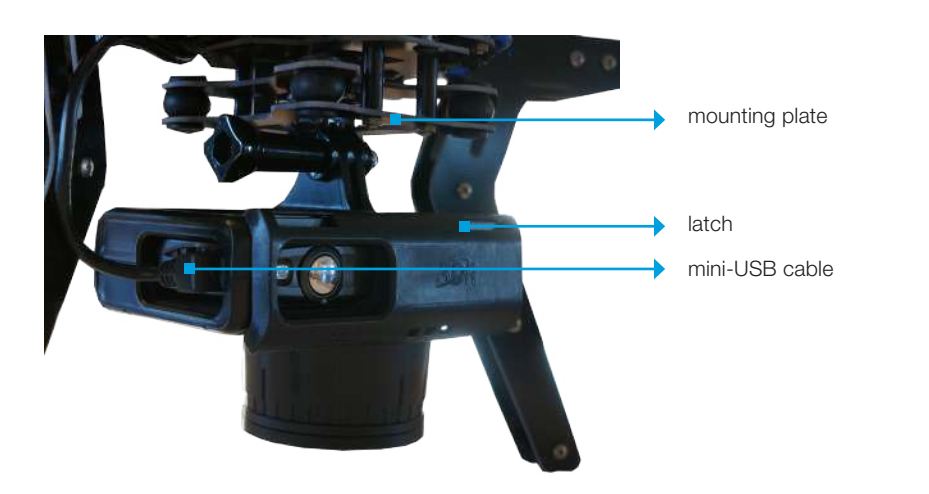

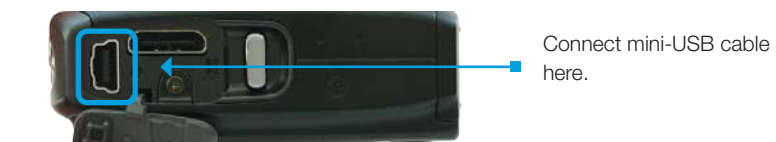

Camera (side)

# Ground Station Setup

Mission Planner allows you to turn a Windows laptop into a full-featured ground station for configuring and monitoring autonomous missions. You will need to take this laptop into the field when you fly the mission. As part of the mission procedure, you will use the Pix4D Rapid Check to verify the quality of the image set before leaving the field.

# Download Software **Connect to Radio**

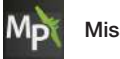

Mission Planner

Mission Planner is a full-featured ground station application for planning missions and monitoring the X8 in flight. Download Mission Planner from *3DR.com/download\_software*.

If you already have Mission Planner installed, make sure you're running the most recent version: Select the *Help* tab and *Check for Updates*.

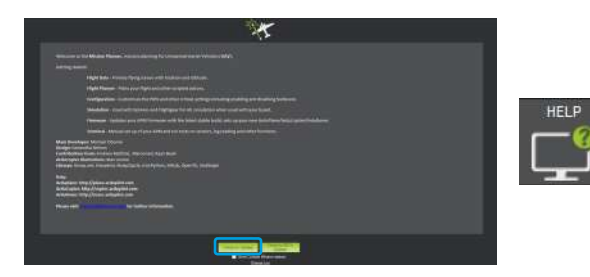

Mission Planner: *Help* tab

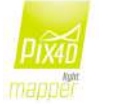

### Pix4Dmapper LT 3DR Edition

Your license key for Pix4Dmapper can be found on the registration card inside the documents package.

Visit *mapper.pix4d.com/license-redeem* to create an account and redeem your license key; then visit *pix4d.com/download* to download Pix4Dmapper Discovery. Pix4D will automatically upgrade from the Discovery edition to the LT 3DR Edition (or Pro Edition if you selected to upgrade) when you log in to the program with your Pix4D account information.

To connect the X8 to Mission Planner, connect the ground station radio to the laptop, and power the X8.

1

Connect the ground station radio to your laptop using the micro-USB cable. Open Mission Planner.

 $\mathfrak{2}$ Select *57600* and *AUTO*, then select *CONNECT*. (When connecting directly to Pixhawk's micro-USB port, set the rate to 115200.)

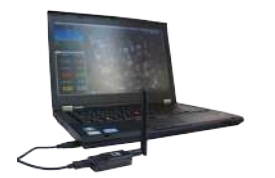

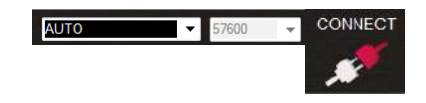

Mission Planner *Connect* tool (top-right corner))

Ground station laptop with radio connected

### 3

Select *Flight Data* to view live data from the X8.

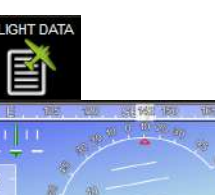

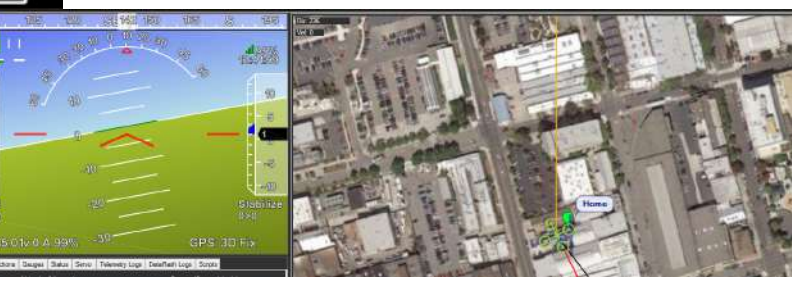

Mission Planner *Flight Dat*a tab: connected to aircraft

# Mission Planning

# Operating Parameters

The X8 is a complete solution for creating high-resolution visual-spectrum aerial maps.

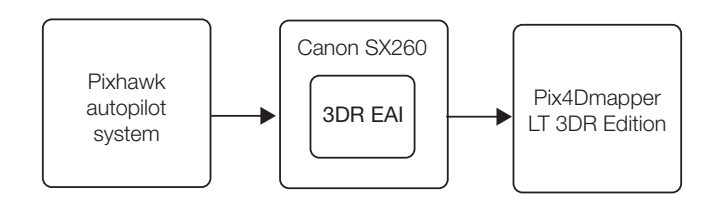

To create a map, the X8 flies an autonomous mission over the survey site, using the integration between the Pixhawk autopilot and custom-programmed camera to capture images at a consistent distance interval. Pix4Dmapper then stitches these images together into a georeferenced, orthorectified mosaic.

The accuracy of the map depends on the configuration of the mission. Planning a mission that captures high-quality images requires balancing the X8's operating parameters with the environmental factors at the survey site.

# Operating Parameters

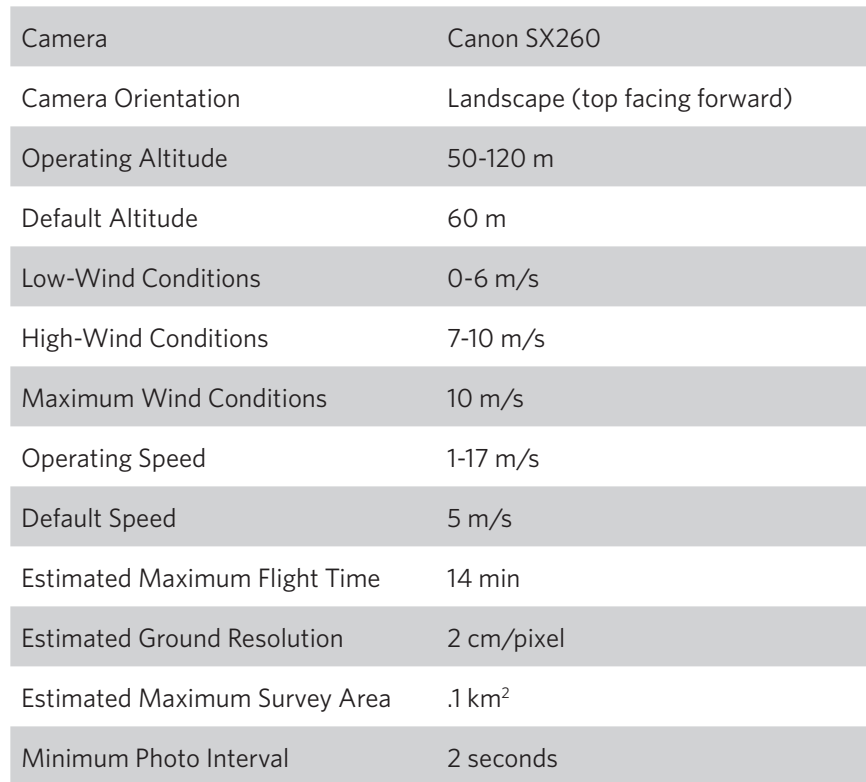

# Load Maps

Mission Planner allows you to plan the mission away from the mapping location; however, it is important to assess the environmental conditions on site at the time of the mission and adjust the flight plan if necessary. Alternatively, you can plan the entire mission at the mapping location. To create or alter the mission, Mission Planner requires an Internet connection to access the maps. If you're unable to access the Internet on site, follow the instructions below to pre-fetch the maps within Mission Planner while you have Internet access.

1 Open Mission Planner, select *Flight Plan*, and zoom to your flying location.

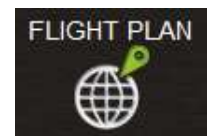

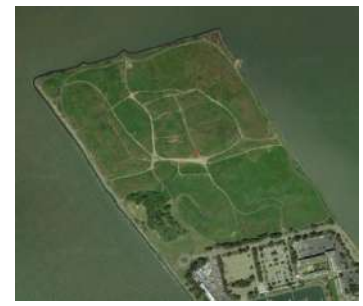

Mission Planner Flight Plan tab: zoom to mapping location Mission Planner Flight Plantab: Select *Prefetch* Mission Planner Flight Plantab: Select *Prefetch* 

2

Right-click on the map, select *Map Tool* and *Prefetch*, and accept the defaults prompts. Mission Planner will download the maps for the selected location to your computer.

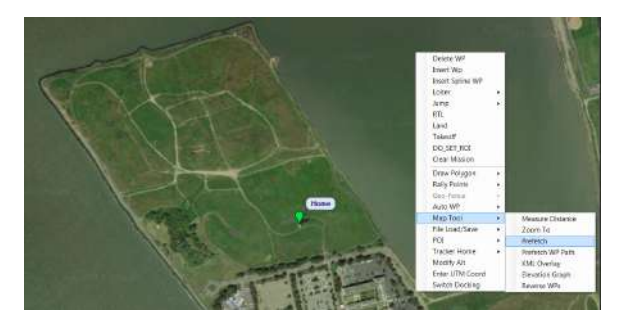

### 3

Mission Planner will attempt to load the map data from the current level of zoom down to the closest level of zoom available. However, it can take hours to pre-fetch every level of zoom, and it is unlikely that the closer levels will be useful in planning the mission. To shortcut this process, check the slider on the right side of the map. The levels of zoom are represented by this slider from 0 (bottom) to 25 (top). Press the ESC key to skip levels of zoom at a greater detail than you need for mission planning.

# Draw Polygon

To begin planning the mapping mission, select the area you want to map using the *Polygon* tool. You'll be able to adjust the size and shape of the polygon later in the mission configuration process.

1 Select *Flight Plan*, and zoom to your mapping location.

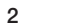

Right click on the map. Select *Draw Polygon* and *Add Polygon Point*. Click and drag to add points around the area you want to map.

3 Right click on the polygon. Select *Auto WP* and *Survey (Grid*) to open the Survey Tool.

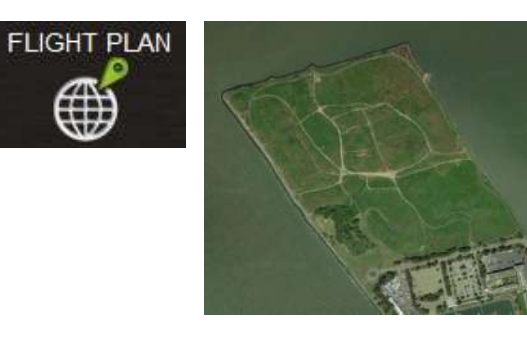

Mission Planner *Flight Plan* tab: zoom to mapping location

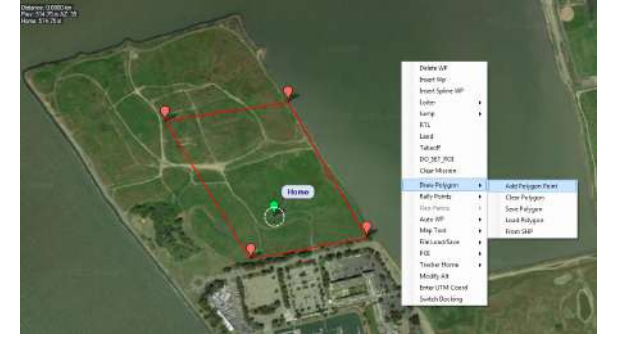

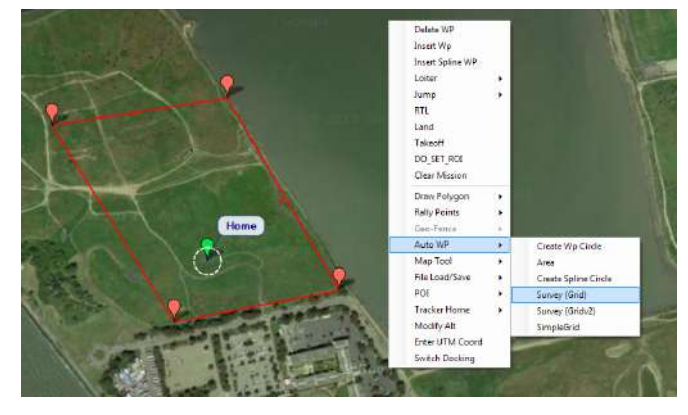

Mission Planner *Flight Plan* tab: draw polygon Mission Planner *Flight Plan* tab: open *Survey* tool

### Units

**!**

The Survey Tool uses metric units. If your Mission Planner is set to imperial units, please change the settings to use metric to plan the mission. Support for imperial units in Mission Planner is coming soon; check *3DR.com/X8-M* for updates.

# Configure Survey: Set Default Parameters

Mission Planner: Survey Tool

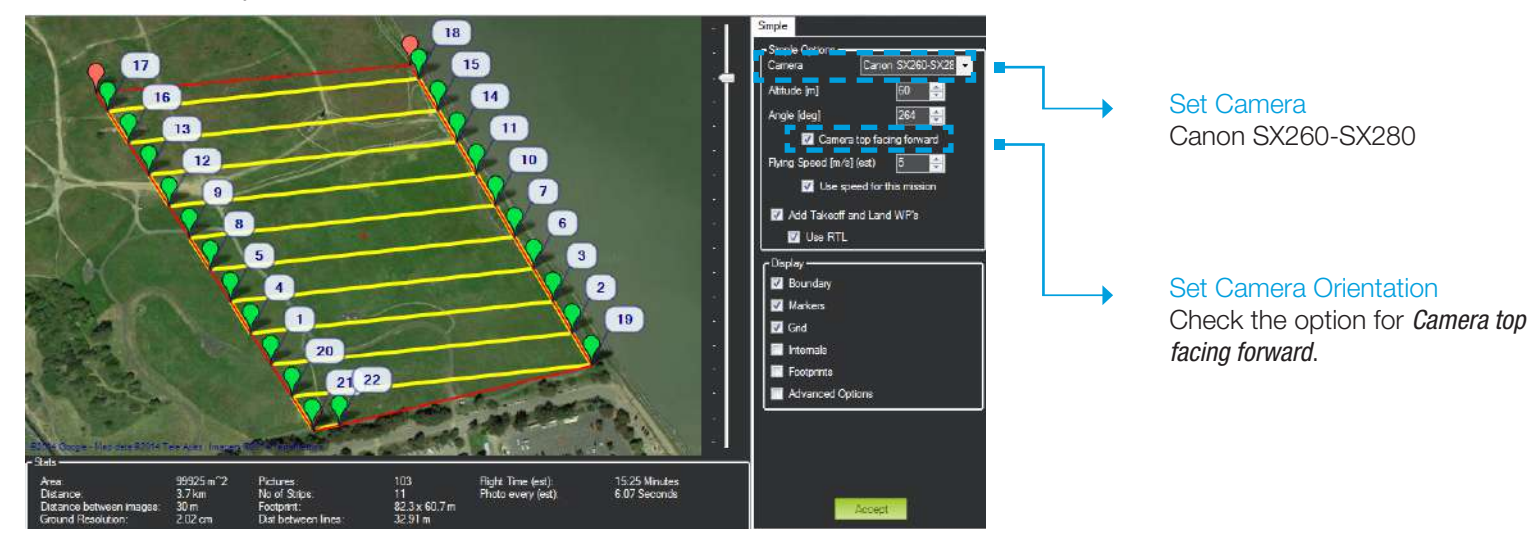

Mission Planner: Survey Tool

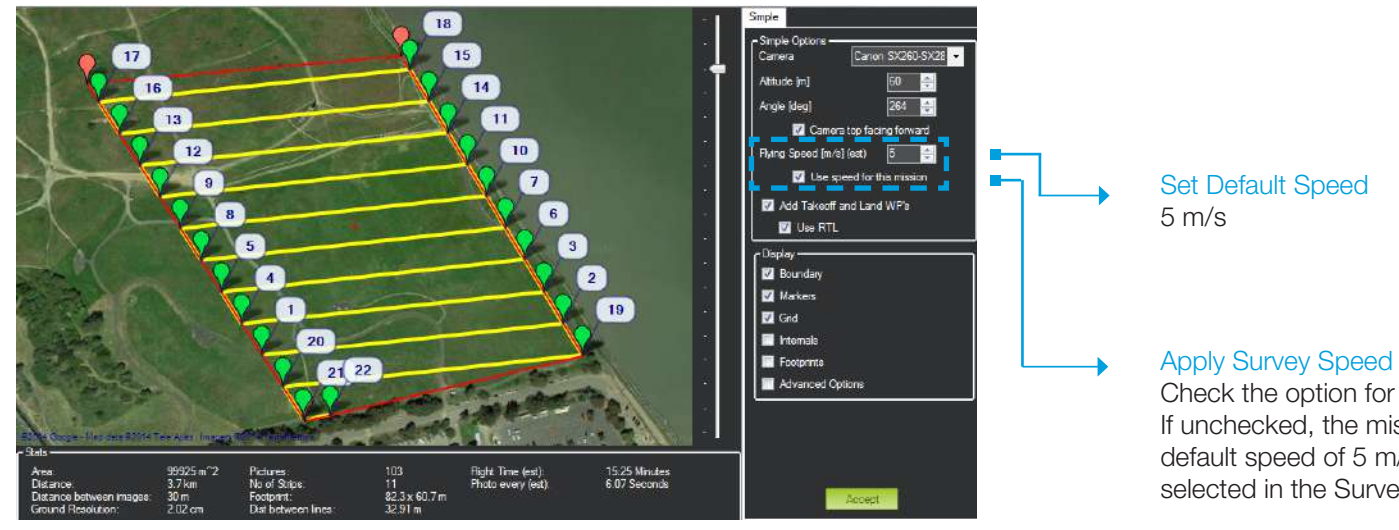

Check the option for *Use speed for this mission*. If unchecked, the mission will use the X8's default speed of 5 m/s regardless of the speed selected in the Survey Tool.

# Configure Survey: Set Angle

### Mission Planner: Survey Tool

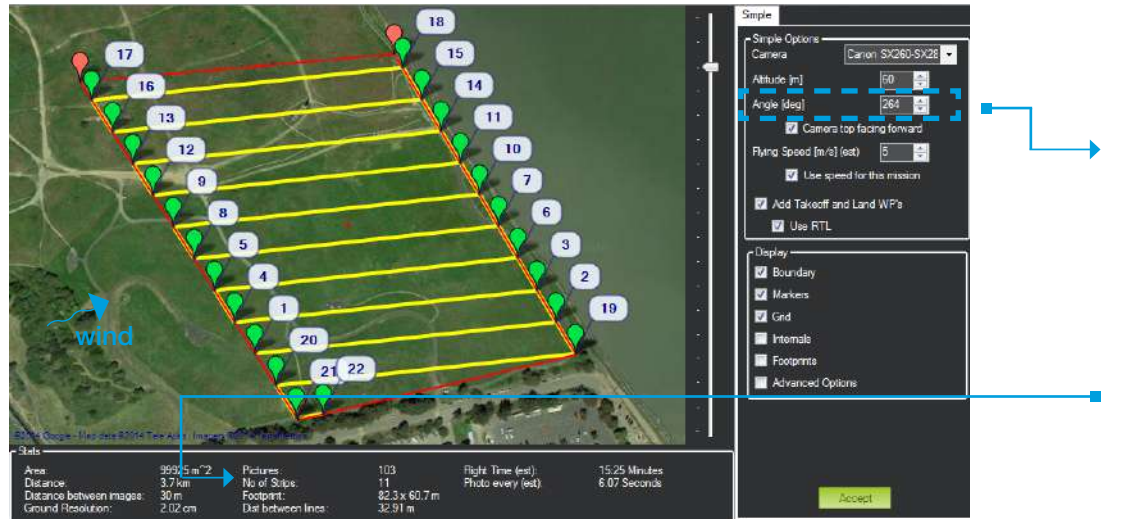

### Adjust Polygon

Click and drag the red polygon points to adjust the size and shape of the polygon from the Survey Tool.

### Set Angle

### Wind Direction

In environments with winds of less than 6 m/s, set the angle so that the X8 flies into the wind. In winds from 7-10 m/s, configure the flight path to travel perpendicular to the wind so the X8 flies cross-wind.

# No. of Strips

Adjust the angle so that the X8 makes as few turns as possible to complete its course. The *No. of Strips* parameter shows how many passes the X8 will make as you adjust the angle.

# Review Wind Conditions On-Site

Always assess the wind conditions at your survey site at the time of the mission and adjust the mission accordingly.

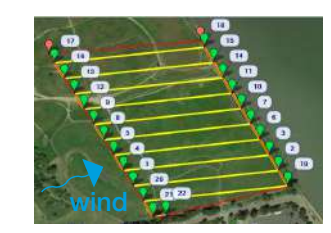

Angle in low winds (1-6 m/s)

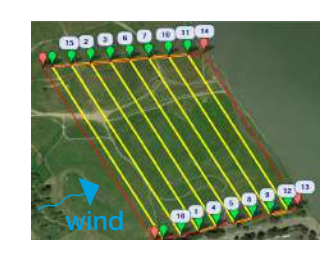

Angle in high winds (7-10 m/s)

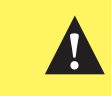

Use caution when flying in winds over 10m/s. Mapping results may degrade as a result of inability to make headway or maintain appropriate groundspeed.

# Configure Survey: Set Altitude

### Mission Planner: Survey Tool

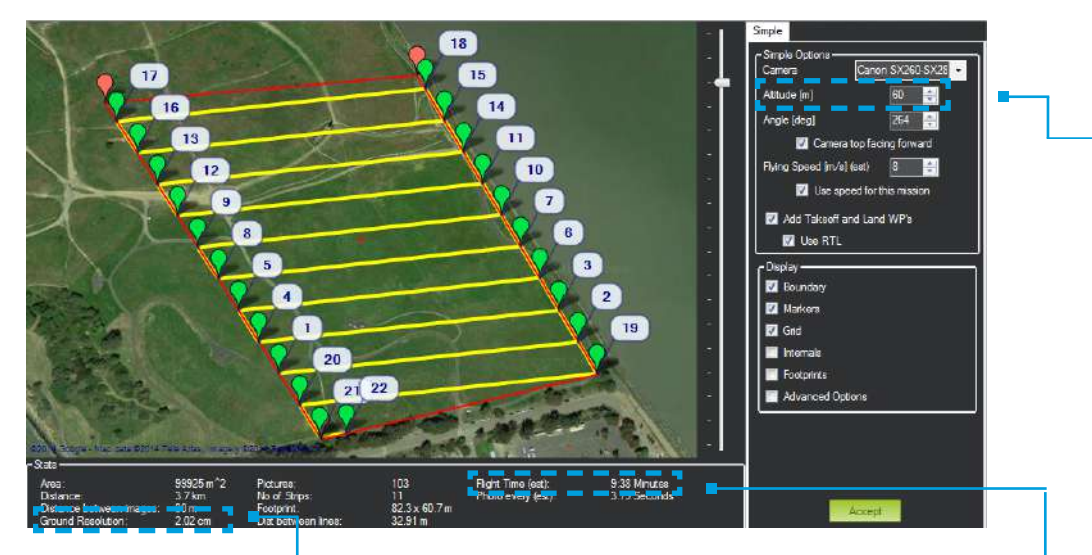

### Check Ground Resolution

Ground Resolution is the centimeters per pixel that you will have in the map and corresponds to the amount of detail that you will see.

To improve ground resolution by decreasing the number of centimeters per pixel, decrease altitude.

### Set Altitude

Recommended altitude: 60 m Operating altitude: 50-100 m

Increasing altitude decreases flight time, allowing you to cover more area per minute. Decreasing altitude improves ground resolution. Set the altitude to get the best ground resolution while keeping the flight time under 14 min and the altitude under 120 m.

# **!**

Keep altitude below 120 m, and ensure that the altitude is appropriate for your flying area and local regulations.

### Check Flight Time

*Flight Time* estimates the duration of the mission. The total estimated flight time must be under 14 min for a fully charged X8 battery. To decrease flight time, increase altitude or speed.

High winds, humidity, high altitude, and extreme heat can affect power consumption and reduce flight time. Consider the environmental factors at your site when configuring flight time.

In this example, we increased speed to 8 m/s to keep flight time below 14 min while allowing for moderate wind conditions. When increasing speed, keep in mind that the increased power required to travel faster will impact flight time.

# Configure Survey: Check Photo Interval

Mission Planner: Survey Tool

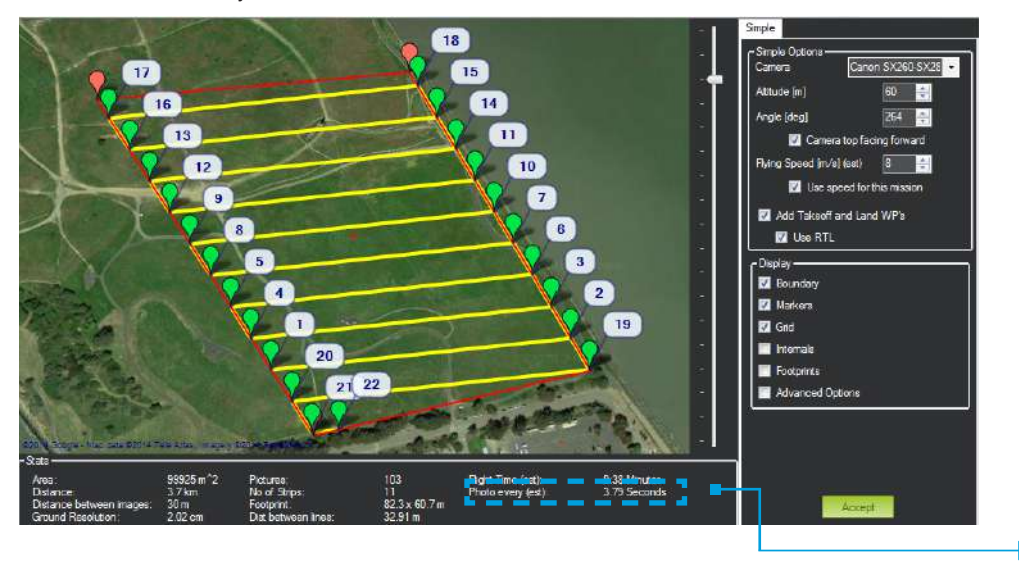

### Check Photo Interval

*Photo Every* must be longer than 2 seconds for the SX260 camera.

### **Altitude**

Increasing altitude increases photo interval.

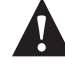

Keep altitude below 120 m, and ensure that the altitude is appropriate for your flying area and local regulations.

### Speed

Decreasing speed increases photo interval.

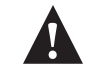

Ensure that the *Use speed for this mission* option is checked.

# Configure Survey: Set Takeoff and Landing

Mission Planner: Survey Tool

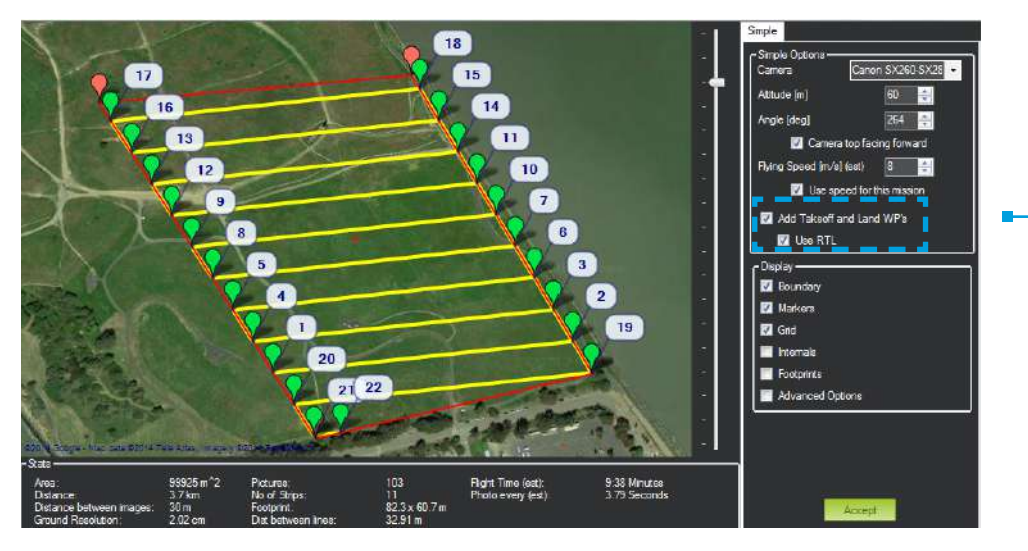

# Takeoff and Land WP's

For automatic takeoff and landing (recommended) Check the *Add Takeoff and Land WP's* option. Check the *Use RTL* option.

After initiating the mission, the X8 will automatically take off, climb to the survey altitude, and begin the mission. At the end of the mission, the X8 will automatically return to the launch point and land.

# For manual takeoff and automatic landing

Uncheck the *Add Takeoff and Land WP's* option. Check the *Use RTL* option.

Take off manually, and initiate the mission in flight. To end the mission, the X8 will land automatically at the launch point.

# Configure Survey: Advanced Options

Mission Planner: Survey Tool

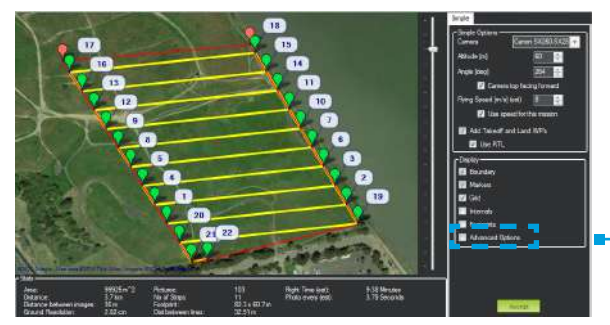

◆ Check Advanced Options to view the Survey Tool's advanced configuration options.

Survey Tool: Grid Options (Advanced) Select Grid Options

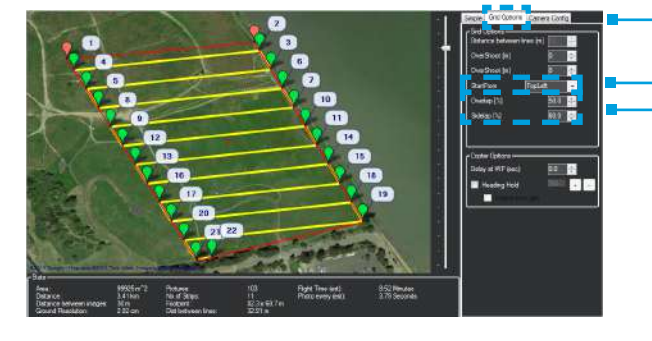

### **▶ Adjust StartFrom**

During the mission, you will maintain contact with the X8 through the RC controller and ground station signals. If these signals are lost during flight, the X8 will respond with the assigned failsafe behaviors. See page 29. If your mission is likely to experience a loss of signal, it is best practice to start from the corner of the mission farthest from the launch point.

# Adjust Overlap and Sidelap

Overlap and sidelap are set to 50% and 60%, respectively, by default. See page 35 for an in-depth discussion of these parameters.

# **In the case**

# Camera Config

The options under the Camera Config tab allow you to configure a camera other than the SX260 and won't be used for operating the X8.

# Configure Survey: Accept Survey

Before accepting the survey, check that the mission complies with the X8's operating parameters. Once you accept the survey, you will not be able to edit it directly by re-opening the Survey Tool. If you need to adjust the survey, clear the mission (right click, select Clear Mission), and repeat the survey configuration process.

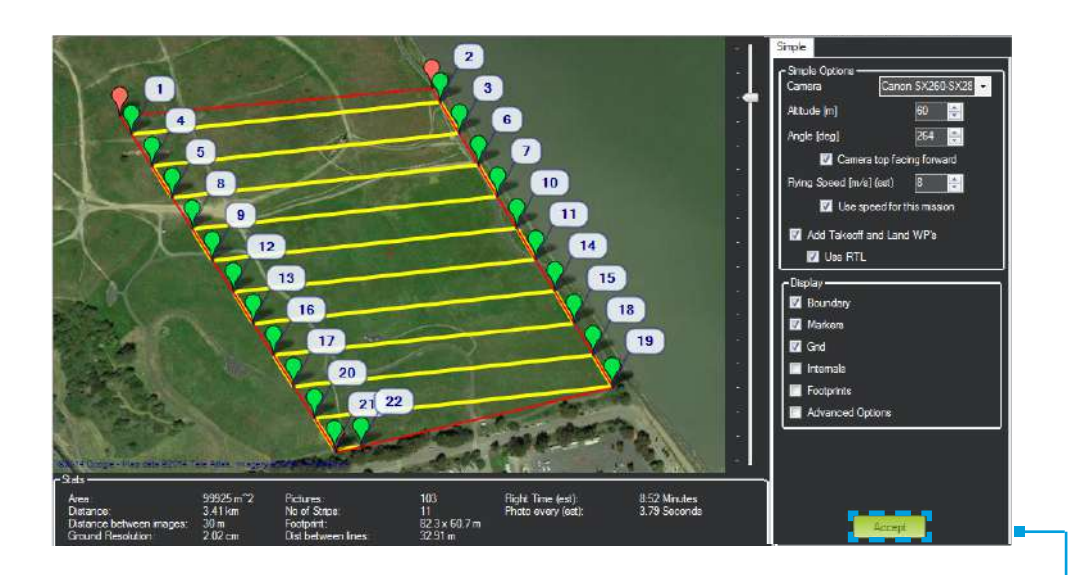

Operating Parameters

Camera Canon SX260-SX280

# Altitude

50-100 m

Camera top facing forward checked

# Flying speed

1-17 m/s

Use speed for this mission checked (optional if speed set to default speed of 5 m/s)

Photo Every greater than 2 s

Flight time under 14 min depending on environmental conditions

### **▶ Accept**

Select *Accept* to save the mission.

If Mission Planner prompts you for a home altitude, enter the altitude that you specified in the Survey Tool.

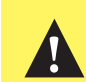

**!** Do not accept the mission if any of the parameters exceed the X8's operating limits.

# Save and Write Mission

On the Flight Plan screen, save the waypoint file to your computer and write the mission to the X8.

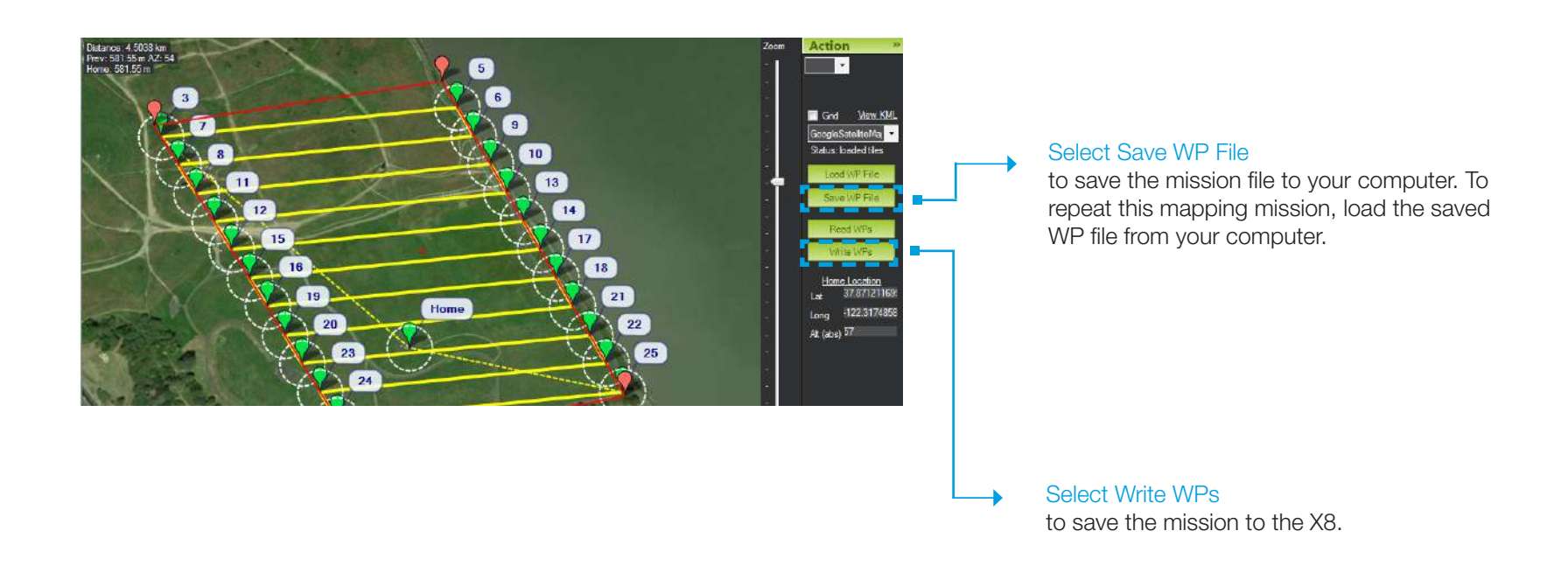

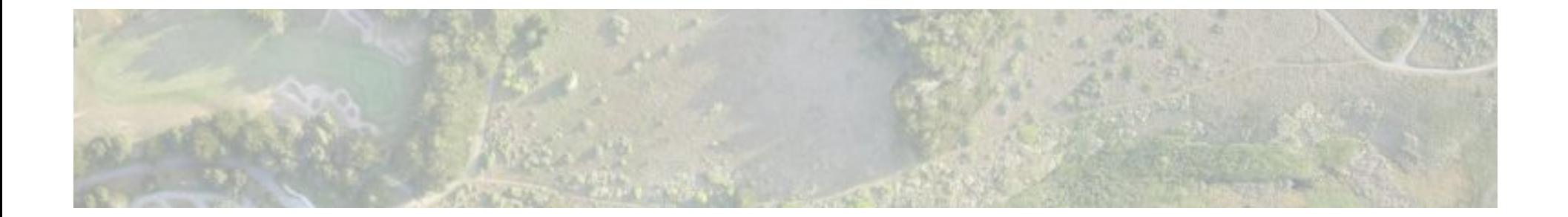

# 2 Fly

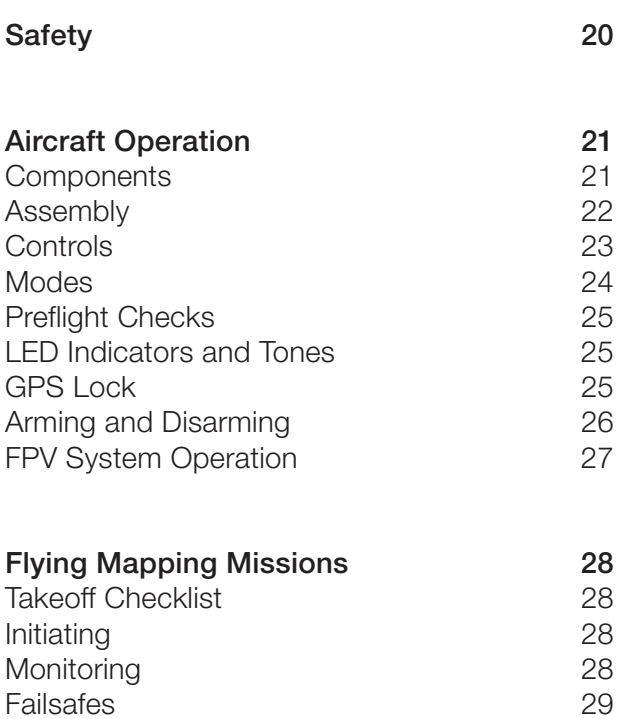

# **Safety**

To ensure safe and successful flying, familiarize yourself with the safety information on this page. Always fly in accordance with your location regulations and these best operating practices.

Before you fly, determine the boundaries of your safe flying area. If the X8 moves outside the designated area or exhibits instability in flight, switch to altitude hold mode and land the copter manually.

The X8 will not avoid obstacles on its own, including during missions. As the operator, it's your job to recognize and avoid obstructions while flying. Always be ready to regain manual control of the copter in the event of an unsafe situation.

# Propeller

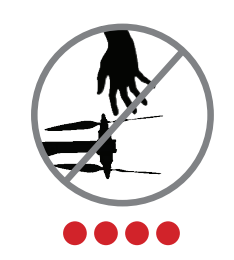

Spinning propellers can cause serious injury. The safety button indicates the status of the motors to help you prevent hazardous contact with the X8's high-speed propellers.

- When the X8 is powered on, the safety button will blink red, indicating that the motors are inactive and the propellers are safe to handle.
- When you're ready to fly, press and hold the safety button until it shows solid red. This indicates that the motors are active and the propellers can spin if armed. To make the propellers safe to handle again, press and hold the safety button until it blinks red.

# Location

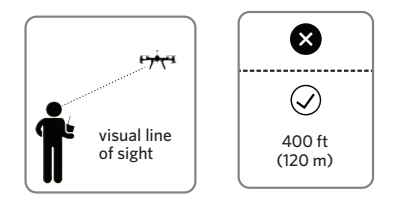

Always fly below 400 ft (120 m) and within your visual line of sight. Don't let the X8 get too far away from you; make sure you can always see its orientation. Don't fly in low light, heavy wind, rain, or other conditions that might impede visibility.

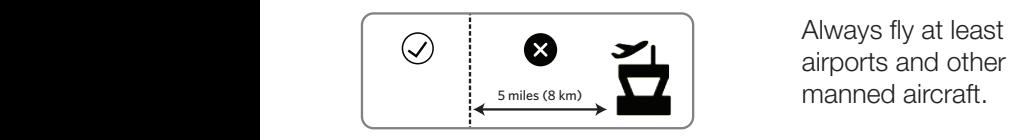

Always fly at least 5 miles (8 km) away from airports and other areas where pilots operate

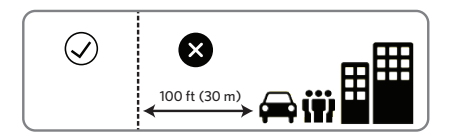

 $\mathbb{Z}^{100 \text{ ft} (30 \text{ m})}$   $\mathbb{Z}$  iii  $\blacksquare$  safety of people and property your first priority! Always fly at least 100 feet (30 m) away from people, vehicles, and buildings. Make the

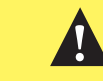

**1** You can find more safety tips throughout these instructions where you see this yellow box.

# Aircraft Operation

# **Components**

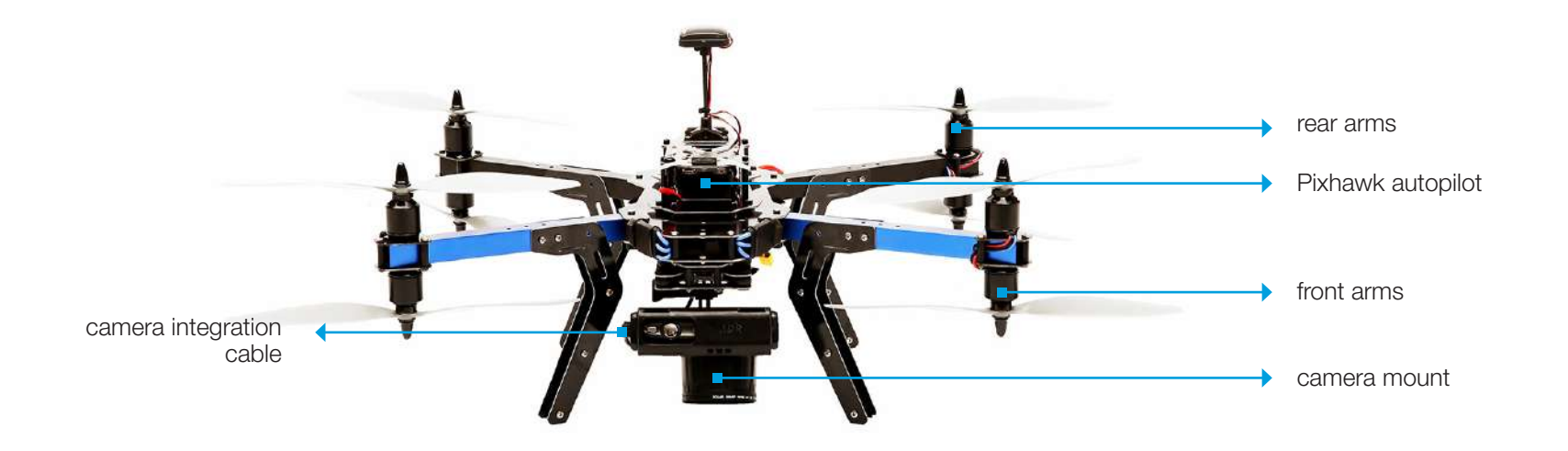

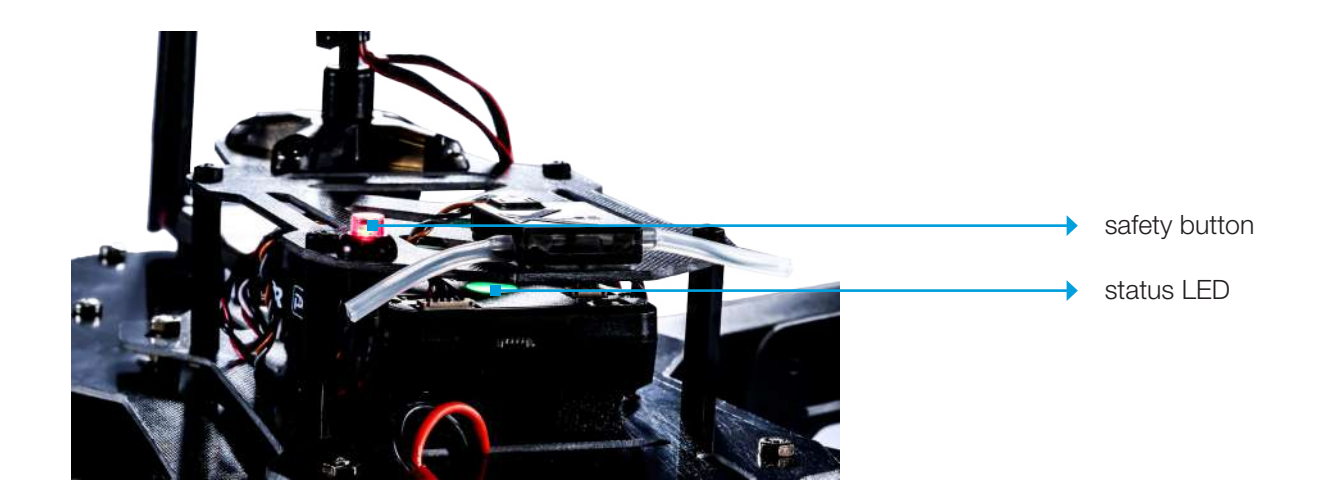

# **Assembly**

The X8 arrives in travel configuration. Complete these steps to prepare the copter for flight.

### Arms

Remove the bolt and nut outside each arm. Rotate the arm into position, insert the bolt through the plates and the arm, and secure the arm in place with the nut.

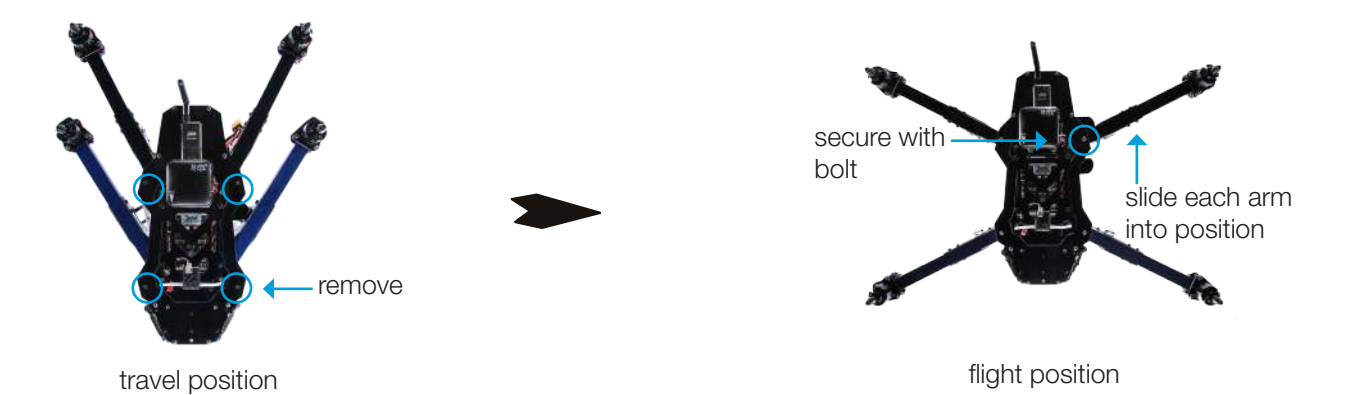

**Propellers** 

Remove the nuts and washers from the motors. Add SFP propellers and SF propellers as marked below with the writing on the propellers facing towards the sky. This will be a tight fit; apply pressure and twist the propeller onto the shaft.

Place the washer over the propeller, and secure the nut tightly on top using the propeller wrench.

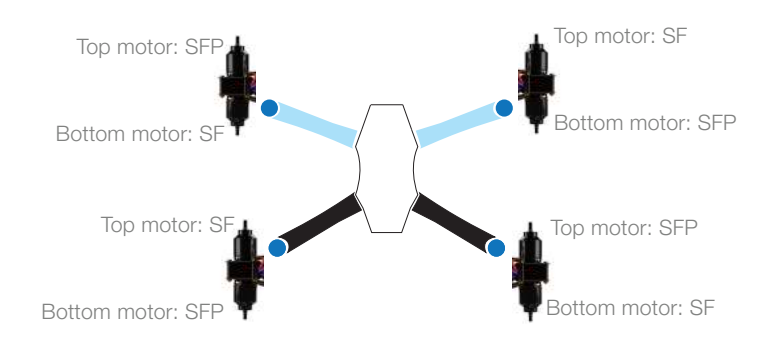

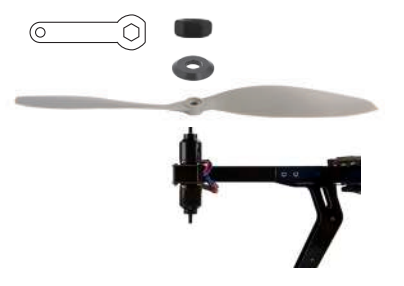

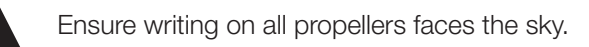

# **Controls**

Fly the X8 manually using the RC controller.

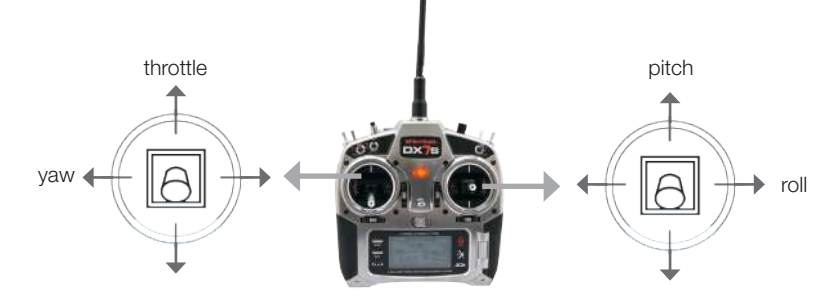

- Throttle: Move the left stick forward and backward to control altitude and acceleration.
- Yaw: Move the left stick horizontally to rotate and control orientation. Navigate by orienting the X8 with the blue arms facing forward.
- Pitch: Move the right stick vertically to fly forward and backward.
- Roll: Move the right stick horizontally to fly to the left and to the right.

throttle up

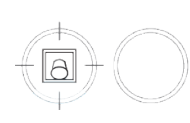

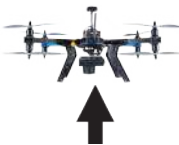

Increase speed and altitude.

throttle down

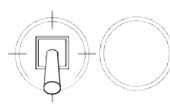

throttle fully down

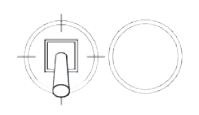

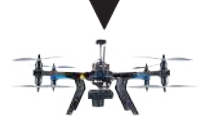

Decrease speed and altitude.

Land.

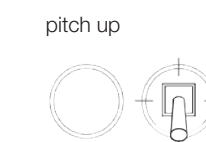

yaw left

yaw right

roll left

roll right

pitch down

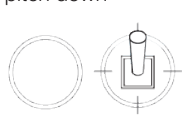

Rotate counterclockwise.

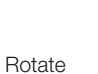

clockwise.

Fly to the left.

Fly to the right.

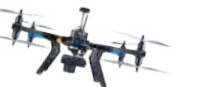

 $\sqrt{6}$ 

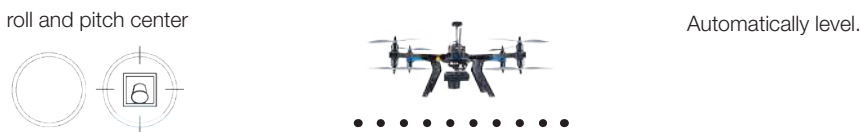

Fly forward.

Fly backward.

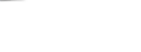

# **Modes**

Auto - *fly a mission*

Fly an autonomous mission. This is the mode that the X8 will use to create the map.

# Altitude hold - *assisted manual control*

Altitude hold mode provides manual control of roll, pitch, and yaw, while allowing the autopilot to maintain the current altitude automatically. Set the left stick to center, and the copter will automatically maintain the current altitude. Raise the throttle stick above center to increase altitude (and to take off), and lower the throttle stick below center to decrease altitude. Adjust altitude and orientation with the left stick, and navigate with the right stick.

### Loiter - *hover*

With automatic autopilot control of altitude, position, and orientation, loiter is the easiest way to fly. Just release the sticks and the copter will hover in place.

# Return to launch (RTL) - *recall and land*

Activate RTL during the mission to end your flight automatically. RTL commands the X8 to achieve a minimum altitude of 15 meters, return to the launch point, hover for five seconds, and land. Use the right stick to adjust the position of the X8 during landing,

### Stabilize - *full manual control*

Stabilize allows full manual control of altitude, position, and orientation without autopilot assistance.

# To select a flight mode:

First, set the GEAR/MIX switch to select a set of modes. Then use the FLAP/GYRO switch to 0, 1, or 2 to select a specific mode.

With GEAR/MIX set to **GEAR**.

set FLAP/GYRO to: 0 for **Stabilize**  1 for Loiter 2 for Auto

With GFAR/MIX set to **MIX** 

set FLAP/GYRO to: 0 for **Stabilize** 

 1 for Altitude hold 2 for RTL

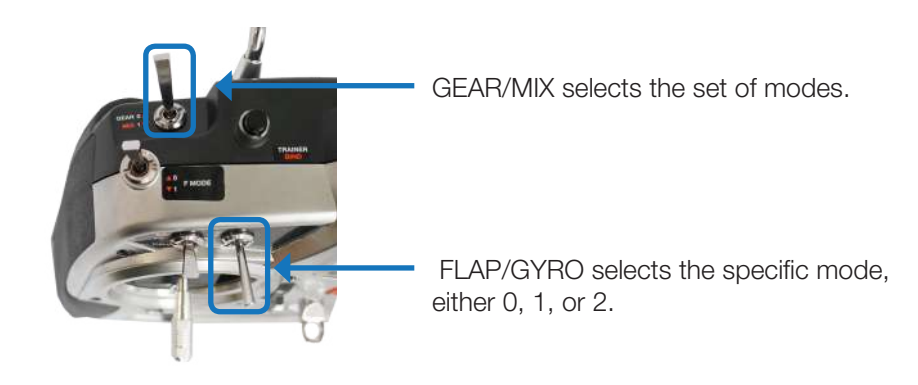

RC controller (top)

# Pre-flight Checks

# Visual Check

Before flying, examine the X8 to verify the following:

- » All propellers are tightly attached in the correct order with the writing on each propeller facing the sky.
- » All propellers can spin without obstruction.
- » The antenna is oriented vertically.

# Test Flight

Before flying the mission, fly a brief test flight to verify that the X8:

- » Responds to controls correctly in stabilize mode.
- » Holds position in loiter mode.
- » Correctly executes a return-to-launch command.

# LED Indicators

**....** Initializing, please wait 0000 Acquiring GPS, please wait green status LED. Autopilot ready, GPS locked0000 .... Armed 0000 Loss of RC signal, automatic landing Low battery, automatic landing  $\bullet\bullet\bullet\bullet$ Loss of GPS signal, automatic landing  $\bullet\bullet\circ\bullet$ System error, see troubleshooting guide

# GPS Lock

Auto, RTL, and loiter modes requires GPS lock. When powered, the autopilot will automatically search for GPS lock. If you plan to use auto, RTL, or loiter modes during your flight, ensure that the autopilot acquires GPS lock before takeoff, indicated by a blinking

# Tones

Visit 3DR.com/X8-M to listen to Pixhawk's status tones.

# Arming and Disarming

Arming and disarming are important steps that must be completed before takeoff and after landing. There are two steps to arming the X8: the safety button and the throttle stick. **!**

Before arming, check the status LED. Before you fly, wait for the autopilot to acquire GPS lock. The LED will flash blue while the X8 acquires GPS; this can take a few minutes. Once you see the flashing green LED, the autopilot has acquired GPS lock.

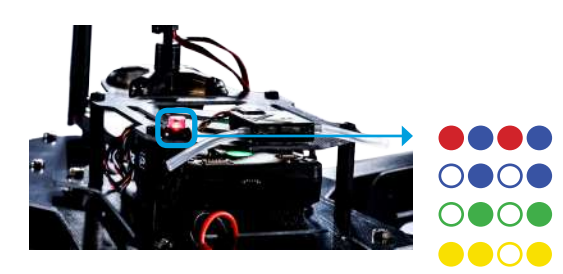

Initializing, please wait.

Autopilot ready, no GPS

Autopilot ready, GPS locked

Pre-arm check failure, see page 39.

### Arming

1 When you're ready to fly, place the copter at a clear launch point, with the blue arms facing away from you.

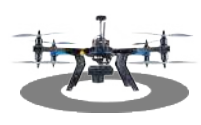

3 To arm the motors, hold the left stick down/right until the motors spin.

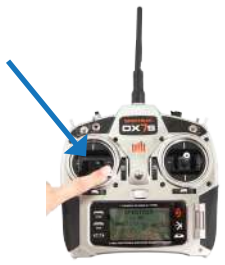

### 2

Press and hold the safety button until it displays solid red. This indicates that the X8 is now active. Stand back!

● ○ Motors inactive, safe to handle

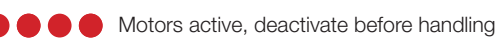

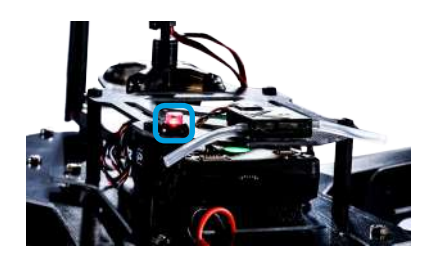

The arming and disarming procedures ensure that you can safety start and stop motors without risk of injury.

The X8's motors will spin when armed! Make sure the propellers are clear of any obstructions, including your hands, before arming.

Do not handle the propellers or pick up the copter while the safety button is active (solid red).

### Disarming

1 To disarm the motors, hold the left stick down/left until the motors stop.

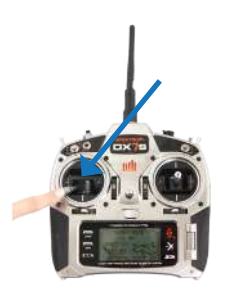

2

Press and hold the safety button until it blinks red. The motors are now inactive, and the X8 is safe to handle.

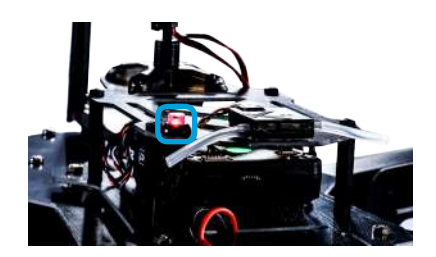

# FPV System Operation

If you selected to receive an optional FPV/OSD system, the components are pre-installed into the X8 to transmit on-board video.

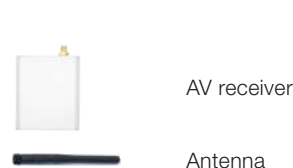

Receiver cables

Batteries (1 plus 1 spare)

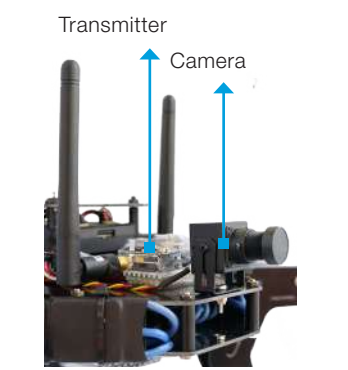

### 1 Charge battery

Charge both batteries before your first flight. Set the charger to LiPo and 1A. Connect the white battery connector to the 3S port, and connect the XT60-JST charger adapter to the red battery connector and yellow charger connector.

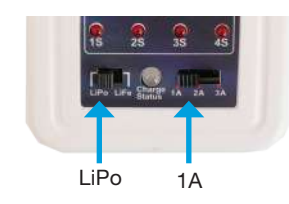

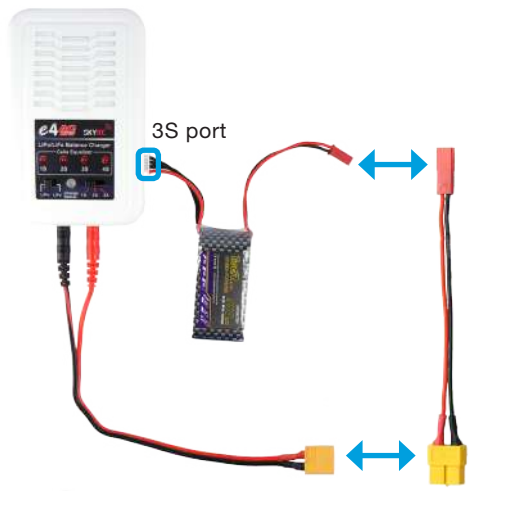

### Parts 2 Wire and power receiver

Attach an antenna to the receiver. Connect the AV output cable to either receiver AV OUT port. Connect the RC power cable to the receiver DC IN port, and attach a battery to the red connector.

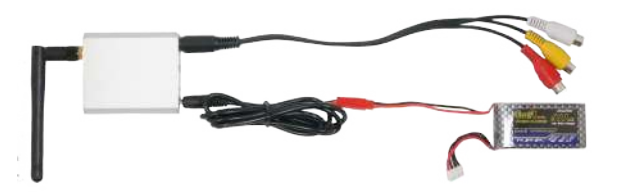

### 3 Remove lens cap

The video transmitter is powered by the main flight battery and will automatically turn on when the X8 is powered. To turn off the transmitter, disconnect the red JST connector. Remove the lens cap from the camera before takeoff.

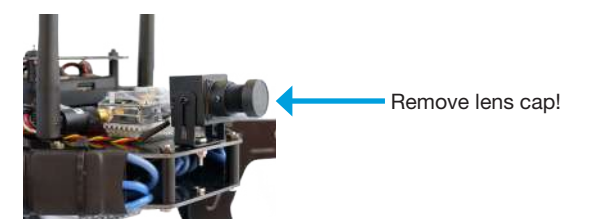

### 4 Viewing video

When using a 3DR Black Pearl Monitor to view your video, set the mode to *DIV* (M button changes modes), the channel to  $8$  (+ and - buttons), and the band to  $E$  (press the power button to access the menu).

For more information about configuring the FPV/OSD system, visit *3DR.com/X8-M*.

# Flying Mapping Missions

# Takeoff Checklist

Before flying the mission, check the following:

- » Camera is on with mission script ready and is secured into the mount with the mini-USB cable connected and the cap removed.
- » X8 is powered and connected to the ground station with all pre-flight checks passed.
- » The survey mission has been adjusted to account for present environmental conditions and saved to the X8.

# Initiating

1

For automatic takeoff, arm the X8 in stabilize mode. Switch to auto mode, and raise the throttle to initiate the mission.

For manual takeoff, initiate the mission in flight by switching to auto mode.

# **Monitoring**

Monitor the X8 closely during the mission using your line of sight and the Mission Planner Flight Data screen.

### Mission Planner Flight Data: Attitude

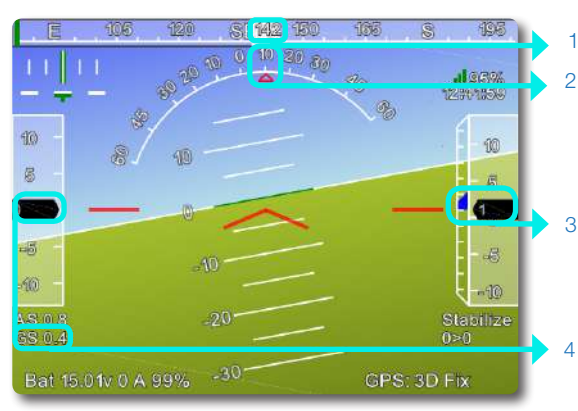

1 Heading direction

- 2 Bank angle
- 3 Altitude\* (black) and rate of climb (blue bar)
- 4 Ground speed

### **Status**

1

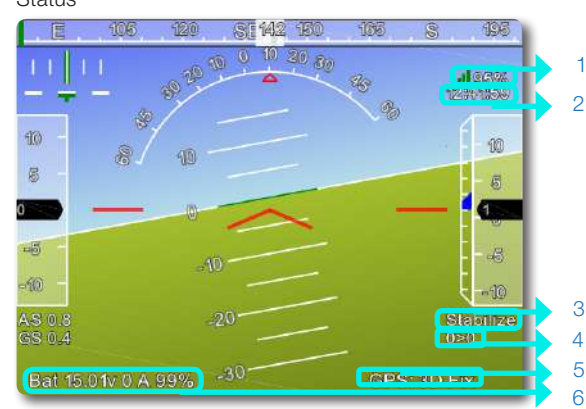

- 1 Ground station signal<sup>\*</sup> 4 Distance to current waypoint  $>$  current waypoint number 5 GPS status\* 2 GPS time 3 Currently
- enabled mode

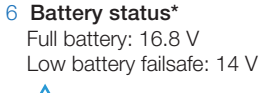

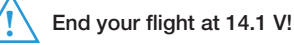

### Actions

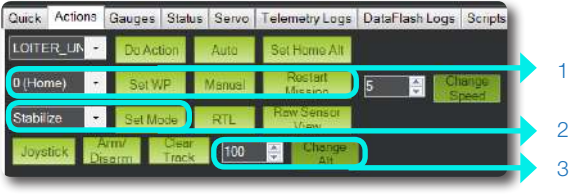

1 Change waypoints or restart a mission

2 Change modes

3 Change altitude

### Flight Map

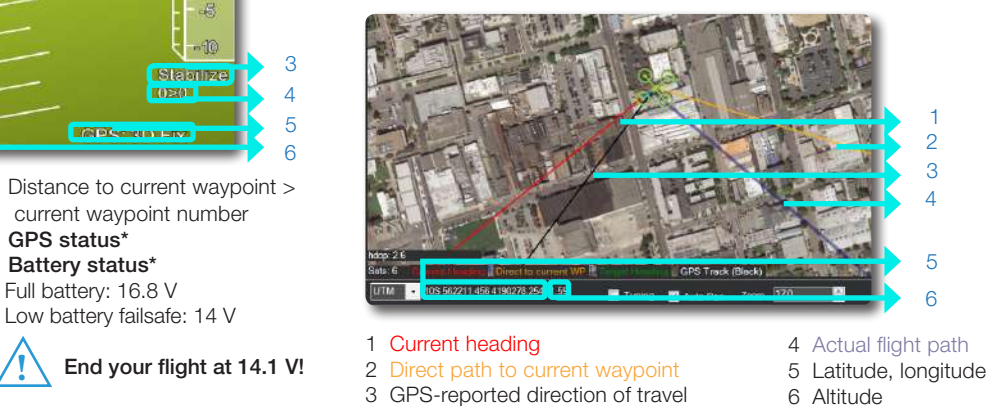

# Failsafes

The X8 is programmed with a set of failsafe behaviors to prevent a crash in the event of a loss of one of the data or communication channels required for autonomous flight. Although certain failsafes have assigned LED indicators and tones, it is unlikely that you will be able to see these at a distance. Monitor the Flight Data screen for failsafe indications. If a failsafe is triggered, the assigned behavior will activate. To override the failsafe behavior (RTL in most cases), use the controller to regain manual control.

### Regaining Manual Control

in the X8's flight behavior or it the aircraft moves outside your designated safe flying area, switch to of sight behavior of the controller will automatically trigger an RTL and can be used in an emergency RTL. Turning off the controller will automatically trigger an RTL and can be used in an emergency To regain manual control during the mission, switch to altitude hold mode using the controller. If you're a confident operator, switch to stabilize mode for full manual control. If you observe instability situation as a hard recall command.

### Ground Station Signal Failsfe

Physical obstructions and interference from nearby wireless signals can affect the X8's connection with the ground station. Use the Mission Planner Flight Data display to monitor the ground station connection strength during flight.

If the X8 loses contact with the ground station for over five seconds, it will automatically return to the launch point and land. of sight 400 ft and 400 ft and 400 ft and 400 ft and 400 ft and 400 ft and 400 ft and 400 ft and 400 ft and 400 ft and 400 ft and 400 ft and 400 ft and 400 ft and 400 ft and 400 ft and 400 ft and 400 ft and 400 ft and 400

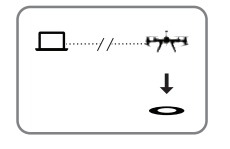

### RC Controller Signal Failsafe

Physical obstructions and interference from nearby wireless signals can affect the X8's connection with the RC controller.

If the X8 loses contact with the RC controller, it will return to the launch point automatically and land, indicated by a blinking yellow status LED.

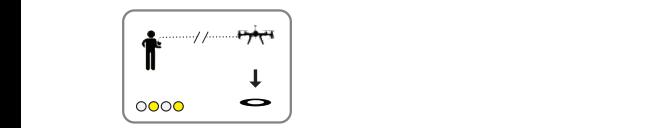

### Low Battery Failsafe

Environmental conditions can affect power consumption. Use the Mission Planner Flight Data display to monitor the voltage of the battery during flight.

If the battery reaches 14 V, the X8 will land automatically at the current position, indicated by a blinking yellow status LED and a quick repeating tone.

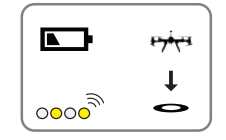

### GPS Failsafe

Enclosed areas, physical obstructions, and lack of available satellites can affect GPS strength. Use the Mission Planner Flight Data display to monitor the GPS during flight.

If the X8 loses GPS lock for over five seconds, it will land automatically at the current position.

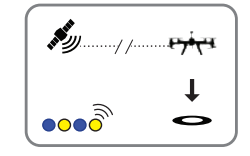

### Altitude Failsafe

The X8 has a 120 m altitude geofence enabled by default. If the geofence is breached, the X8 will automatically RTL.

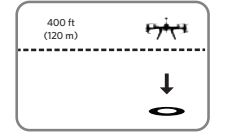

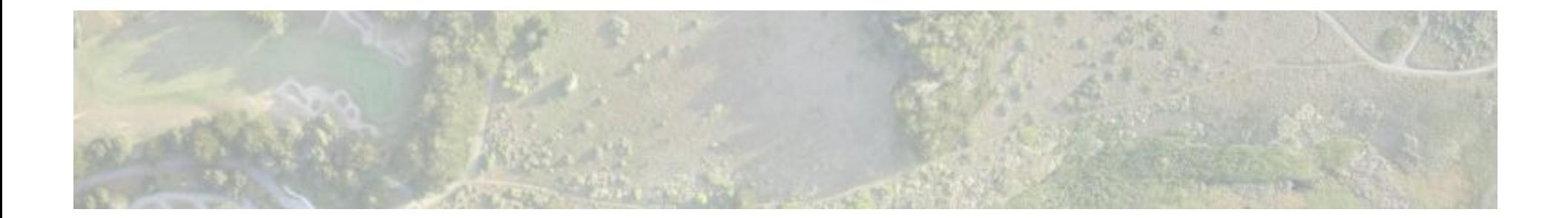

# 3 Process

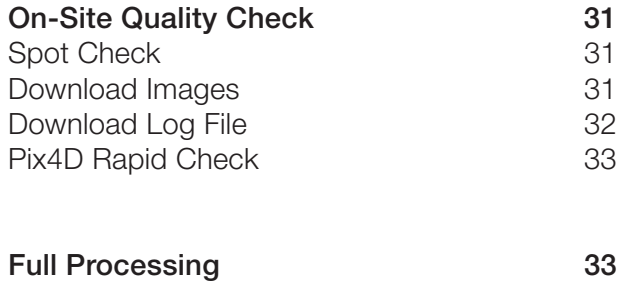

# On-Site Quality Check

Before leaving the survey site, check the images using Pix4D to ensure sufficient quality for mapping by downloading the images from the SD card, downloading the log file from the X8, and completing Rapid Check Initial Processing in Pix4D.

If you observe poor image quality or the quality report returns errors, see the Image Quality Troubleshooting section on page 38 and repeat the mission.

# Spot Check (Optional)

The quickest way to see the images after a flight is to unlock the SD card and restart the camera. The camera will load the default Canon programming and you can select the playback bottom to review the images.

# Download Images

Unlock the SD card and load into your ground station. Select the DCIM folder and locate the folder for your flight. Copy the files into a project folder on the ground station and delete them from the SD card.

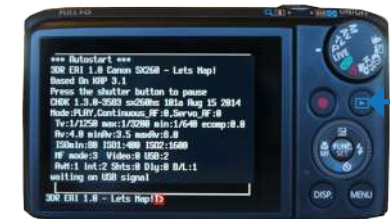

playback button

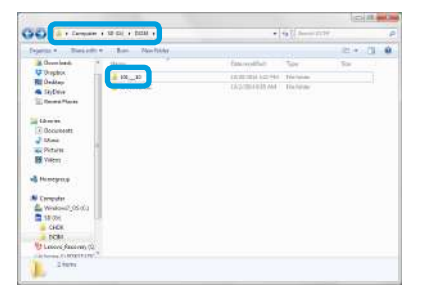

SD card file structure: Download images

# Download Log File

Pix4D uses the GPS data from the X8's log file to georeference the images. To download the X8's dataflash log, power the X8 and connect to Mission Planner. The download process will be faster if you connect the micro-USB cable directly to Pixhawk's micro-USB port instead of connecting using the ground station radio. (When connecting directly to the X8, set the rate to 115200.)

On the Flight Plan screen, select the *DataFlash Logs* tab under the heads-up display, and select *Download DataFlash Log over Mavlink*.

Mission Planner: Flight Data heads-up display

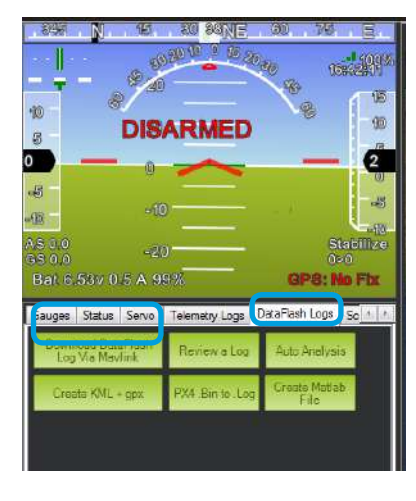

The Log window shows the X8's recent flights. Select the flight for your mission, and select *Download These Logs*. This will save the log file to your computer in the location displayed under the list of flights.

To retrieve the log file, access your computer's file structure under *Program Files/ Mission Planner/logs/OCTOROTOR*, and select the .log file for the date of your flight.

Mission Planner: Download Logs Program Files: Retrieve log file

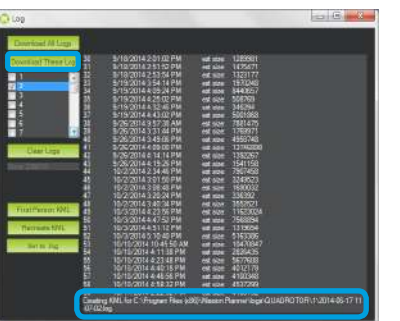

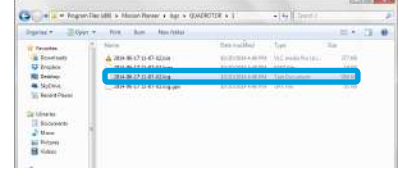

# Pix4Dmapper Rapid Check: Create Project

1 Open Pix4D Mapper, and create a new project.

Select Aerial Nadir as the

2

project type.

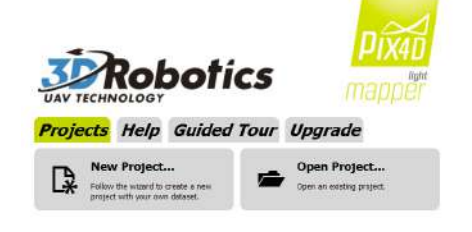

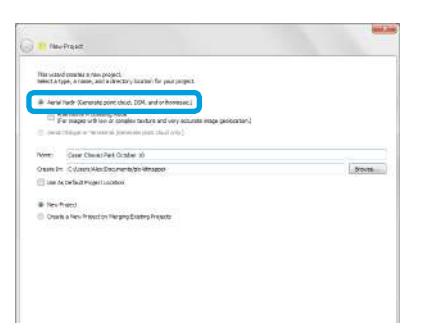

### **C** Mew Project **Image Properties** age Coordinate System Ca Datum World Geodetic System 1984 Coordinate System VASS 8- $-55$ der | Front [Thermall] Batter C El CanoPouerRossOAG-6 A 5 ADD/200 RGR **DAS 030. PG** soon 10,000 son 10.000 MG\_0332.PG group) 885 0333 867

3

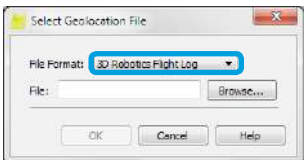

# Pix4Dmapper Rapid Check: Initial Processing

After creating the project, select the Local Processing screen (Process menu). Check the option for Initial Processing and Rapid Check. Uncheck all other local processing options, and select Start.

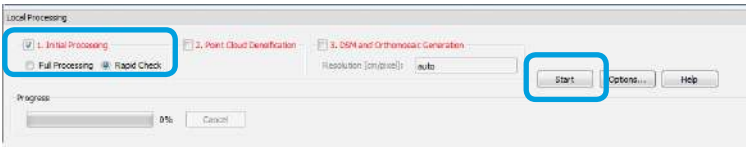

Pix4D will generate a Quality Report that will indicate if the images are of sufficient quality to create a map.

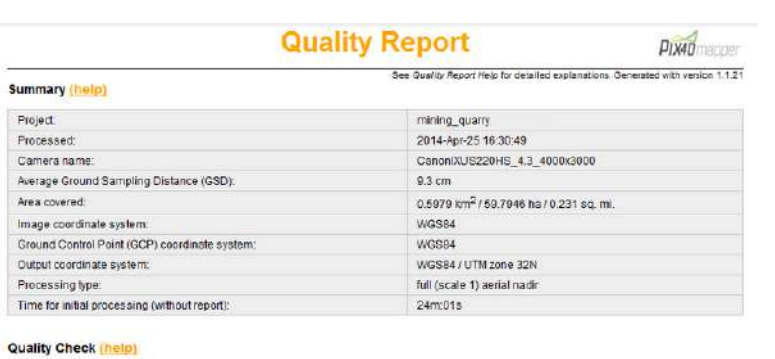

After adding the images, select *From File* to add the geolocation data from the X8's log file. In the pop-up window, select 3D Robotics Flight Log as the file format, and upload the dataflash log file downloaded from Mission Planner.

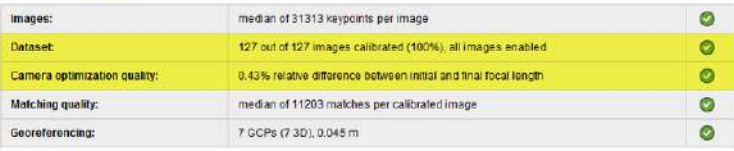

# Full Processing

To complete full processing for the map, visit support.pix4d.com for instructions.

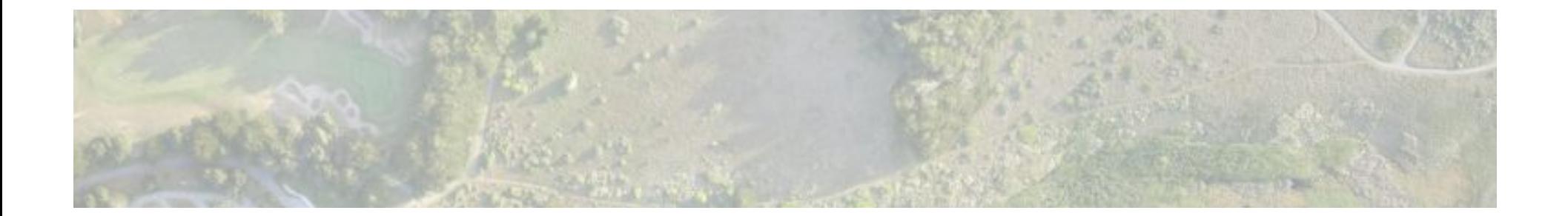

# Appendix

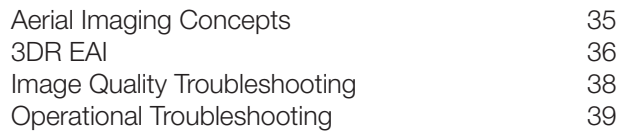

# Aerial Imaging Concepts

Understanding key concepts in aerial images can help you understand the mission planning process and create better maps.

### Distance-Based Imaging

By default, the X8 captures only the images required to create the map. The autopilot monitors the distance traveled by the X8 and sends a command to the camera to capture an image at the distance interval specified by the camera trigger distance parameter (CAM\_TRIGG\_DIST). This parameter is set by the Mission Planner Survey Tool during survey configuration by calculating the minimum distance between images based on the parameters specified for the survey (altitude, overlap, sidelap). This distance-based imaging allows for more precise data collection, resulting in less images and data storage cost.

Once configured, the Survey Tool creates an event at the start of the mission script (after takeoff) to set the camera trigger distance to the specified interval and an event at the end of the mission (before landing) to reset the camera trigger distance to 0. Therefore, while on the ground and during landing, the camera captures no images because the camera trigger distance is set to 0 m.

### Time-Based Imaging

The X8 is also equipped to capture images at a consistent time interval instead of using distance. This function can be useful if you want to capture images over an area without planning a mission. This time-based imaging results in more images per area, and therefore more processing time and storage cost. See the intervalometer option on page 36 to enable time-based imaging.

### Overlap and Sidelap

To capture images for the map, the X8 flies a lawnmower-like pattern in strips across the survey site. The frontto-back overlap between sequential images is called overlap; the side overlaps of adjacent pictures in different strips is called sidelap. The overlap and sidelap parameters in the Survey Tool (see Advanced Options page 16) determine the distance between images and the number of images to be captured based on the projected ground area that each image will cover, called a footprint. The Survey Tool uses a default overlap of 50% and a default sidelap of 60%. Increasing overlap and sidelap improves the accuracy of the map while increasing flight time and processing time.

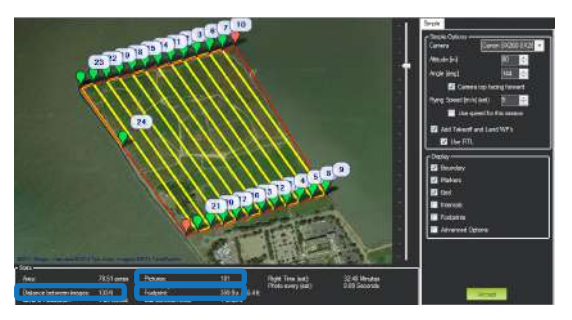

In the Survey Tool, *Distance between Images* shows the specified camera trigger distance that will be assigned to the mission. You can also see the projected image footprint size and the total number of images to be captured.

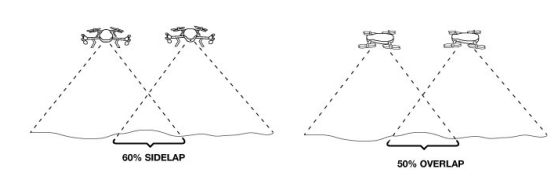

Default overlap: 50% Default sidelap: 60%

# 3DR EAI

3DR EAI is based on KAP UAV Exposure Control Script v3.1: a great opensource project for kite and UAV aerial photography.

# Start and Stop Script

Ensure the camera is set to P (program) mode before powering the camera. Upon startup, 3DR EAI starts automatically and listens for commands from the autopilot, indicated by *waiting for USB signal*. To stop (and re-start) the script, press the shutter button. The script will display INTERRUPTED when stopped.

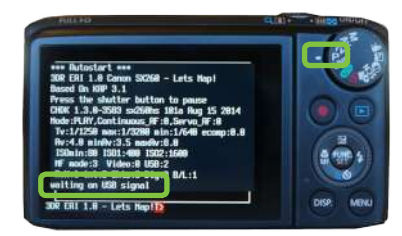

Script start: *waiting on USB signal*

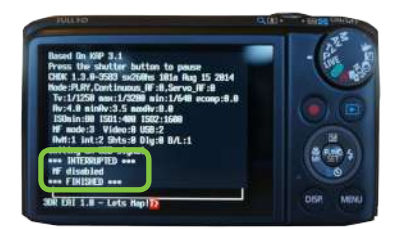

Script stopped: *INTERRUPTED FINISHED*

# CHDK Menu

The CHDK menu contains all the standard options provided with CHDK. To access the CHDK menu, stop the script and select the *MENU* button.

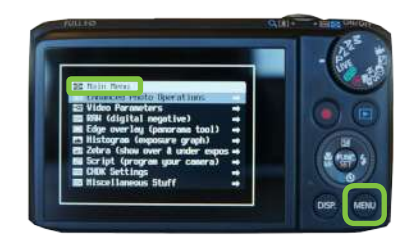

### Script Menu

The script menu allows you to change the parameters associated with the script itself, including changing the trigger mode and adjusting exposure. To open the script menu, stop the script and select the *FUNC. SET* button. These parameters are configured for the X8 and SX260 and do not require adjustment as part of standard operation.

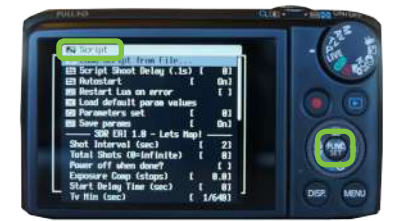

Script menu

# Trigger Type

This parameter allows you to control how the camera captures images. Trigger type defaults to *USB* for distance-based imaging during mapping missions. For time-based imaging, select *Interval* and specify the length in the *Shot Interval parameter.* 

### *Trigger Type* default: *USB* (mapping)

Variable intervalometer: *Interval* (default to 2 seconds, specified by *Shot Interval*)

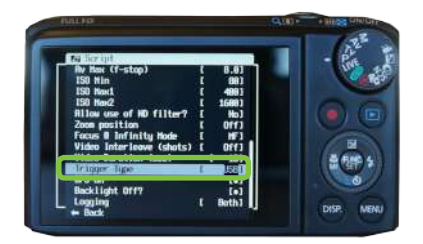

CHDK menu Script menu Script menu Script menu Script menu Script menu Script menu Trigger Type

### Updating the Script

3DR EAI is an open-source project and continuously improving. To download the latest script, visit 3DR.com/X8-M and select 3DR EAI Source. You will be redirected to the GitHubt repository where you can right-click on *Raw* and select *Save Link* to download the latest script labeled 3DR\_EAI\_SX260.lua.

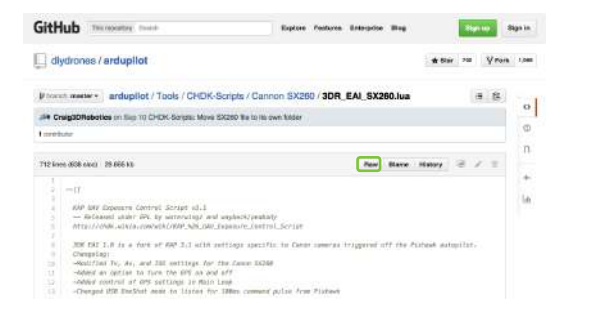

Download latest script from GitHub

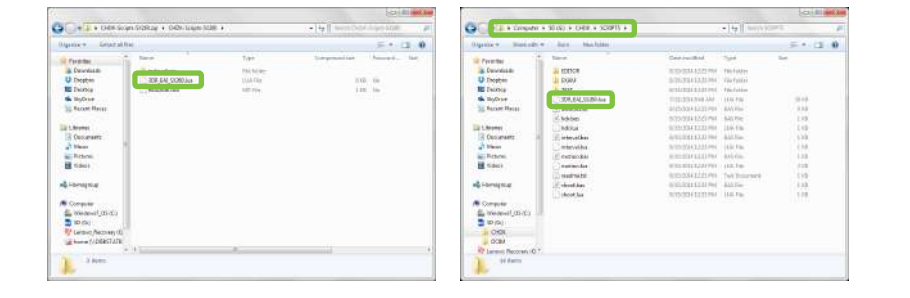

New script file **Script** file on SD card

To update the script on the SD card, unlock the SD card and open it on your computer. Navigate to CHDK/Scripts and replace the existing 3DR\_EAI\_ SX260.lua file with the updated script file from GitHub.

**Resources** 

Visit 3DR.com/X8-M for links to resources.

3DR EAI GitHub Repository: github.com/diydrones/ardupilot/tree/master/Tools/CHDK-Scripts<br>KAP UAV Exposure Control Script v3.1: chdk.wikia.com/wiki/KAP UAV Exposure Control Script chdk.wikia.com/wiki/KAP\_UAV\_Exposure\_Control\_Script CHDK v1.3: chdk.wikia.com/wiki/CHDK\_1.3.0\_User\_Manual

### Memory Reset

If the battery is left out of the camera for too long, the camera will reset its memory. To re-configure the camera in this case, visit *3DR.com/X8-M* for instructions.

# Image Quality Troubleshooting

If you observe poor image quality during the spot check or if you receive error messages during processing, use the settings below to troubleshoot the image quality.

# Blurry Images

To correct motion blur, adjust the shutter speed using the *Target Tv* parameter in the script menu.

**Target Tv** (shutter speed) default: 1/1250 To correct moderate motion blur: Set to 1/1600. To correct severe motion blur: Set to 1/2000.

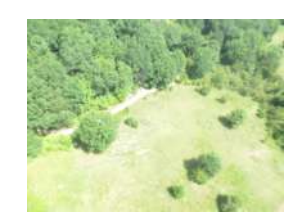

Example image: motion blur Script menu: Target Tv

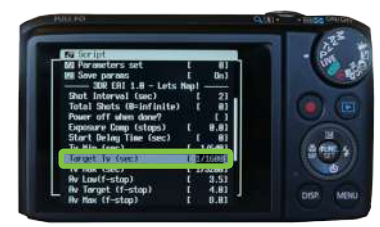

### **Overexposure**

If the images are overexposed but do not show any motion blur, it can be due to flying in extremely bright conditions. To correct this, set the *Allow use of ND filter*  parameter to YES in the script menu.

*Allow use of ND filter* default: No To correct overexposure: Set to Yes.

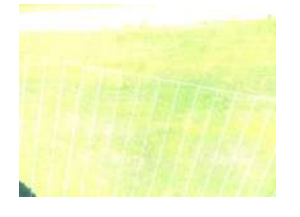

Example image: overexposure Script menu: ND filter

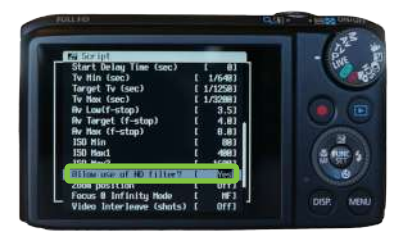

# Processing Errors

If you receive errors from Pix4Dmapper during processing, increase the overlap and sidelap during survey configuration to improve the quality of the image set.

Overlap default: 50% Sidelap default: 60%

To improve processing: Set overlap to 60% and sidelap to 70%.

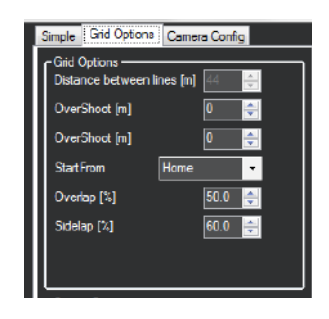

# Operational Troubleshooting

# No Images Captured

1 If the camera did not capture any images during the mission, first perform a physical inspection on the X8.

Is the mini-USB cable connected to the camera's USB port?

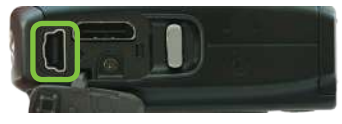

# Are the AUX OUT 6 pins connected on Pixhawk?

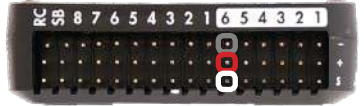

AUX OUT 6: black (-), red (+), white (s)

Is the camera battery charged? Unlock the SD card to view the Canon's battery level indicator.

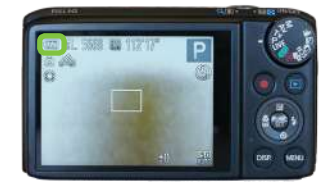

2 Take a distance-triggered test image on the ground by manually setting the camera trigger distance parameter to 1 m.

Power the X8 and connect to Mission Planner. Select *Config/Tuning* and *Full Parameter List*. Change the *CAM\_TRIGG\_DIST* parameter to 1, and select *Write Params*. Disconnect the X8 from Mission Planner, and carry for a few meters to see if the autopilot triggers the camera.

| Station Remark 12:00 build 1.15308 11096                                     |                               |                       |                                 |                                                                                                    |                                                                                                    | <b>STORE COLUMN TWO</b>    |
|------------------------------------------------------------------------------|-------------------------------|-----------------------|---------------------------------|----------------------------------------------------------------------------------------------------|----------------------------------------------------------------------------------------------------|----------------------------|
| HUSHIMS, FURNISHE MILA INTO<br>昌<br>⊞                                        | <b>COMPETERING</b><br>⊷<br>٦Ö | <b>BUILDING</b><br>70 | <b>WEIGHALL</b><br>$-100$       | DOIM/FT<br><b>ATLP</b>                                                                                                    | 11961<br><b>COL</b><br>Link Steve                                                                                                    | <b>ROSHIE</b>              |
| <b>Tilgid Modes</b>                                                          | <b>SHIPPER</b>                | $\overline{1}$        | m                               | 一                                                                                                    | −                                                                                                    |                            |
| Grof-saps                                                                    | GATT-CLES: 241                | i 3                   |                                 | 10x444 121 141 205544 1242 12120                                                                                                    | Committee   White country was seen provided in All Part Entire Column bill<br>ion APM2 for groups several 12. Contra ASSER also ad twister 121. Contra Falmers convention<br>the PM conversion it alread be north 1.                                                                                                    |                            |
| <b>Heski Tenings</b>                                                         | GATT INJUSTURE                | п                     |                                 | 3 Dealer 1996 air O tv 4 Tohaw and Carent                                                                                                    | Control analytic horizon's of the between retirade and comed-                                                                                                    |                            |
| <b>Fatended Tuning</b><br><b>Standard Paramet</b><br><b>Advanced Passage</b> | GATT VOLT MULT                | Ism +                 |                                 |                                                                                                    | Lisable consult the values of the virtuals assured per SATT VCLT. Printle the articl holises in<br>volking: Editorshope 1900   M.B. 13 To the NOTT meet Leady of Mills of National Designations.<br>Selfor 101 Toughe Palacula with the IDS Brit S.C. We expect the 1010 Toughe PO2 pang the<br>FOUL competences to a should be not to 1                                                               |                            |
|                                                                              | <b>GATT VELT PAL</b>          | ш                     |                                 | Divides EAL LAT 2/02/2006 TEATE THIRTIE                                                                                                    | Setting the SFTTT of watch today, rules a series were 40 T 212. For the SFT power line.<br>Un APRES transaction are \$1.0 On the FOIS that fire an 15 f.M. On the Partial Japanes from<br>the FM conseque index of the sector 2                                                                                                    | 30 Serie and in taxe       |
| <b>UIT Presenter Ltd.</b>                                                    | CAN DURATOR                   |                       |                                 | m                                                                                                    | Howlong the studior refiber had peak an Eliza of a security of a refer 1930 Testand. Si for<br><b>Secsed</b>                                                                                                    | comed notificate interfact |
| <b>Full Pursuader Tree</b>                                                   | <b>CAR SERVICE OFF</b>        | <b>CONTRACTOR</b>     |                                 | <b>HOO SHIVE</b>                                                                                                    | book may at a base a series a series of the state of the                                                                                                    | 100 HDD MA -               |
|                                                                              | CAM SERVELON                  | 11:00                 |                                 | 800 3000                                                                                                    | (Fifth value to most sensity ishes studies to actional                                                                                                    | <b>Seat Edward</b>         |
| Planner                                                                      | W. mus.a                      |                       |                                 | in woods                                                                                                    | The price in annual fabetest connecting part of the state is not seek that the particle with the con-<br>Interdevential CPS product charges to the constant of means recording at virus readers at 2-M a.m.<br>Plate that the parameter net use the set to at used closeler using the DD, CET, CIUI, TVIDEC COST.<br>Community above a rest to wright the program of the numeric A strategy for San I. | <b>Fassi'n Ciricoli</b>    |
|                                                                              | <b>BANKING REGIST</b>         |                       |                                 | Lines Liste                                                                                                    | have to bigger the parents in inter a pickup                                                                                                    |                            |
|                                                                              | <b>GIT SIT</b>                |                       |                                 | 2Dartsburg 21kg 2 Januar Hotel, 4 Januar Text 2 Sept AV, 3 Hot Hotel, 3 General<br>Things Willingsfords 11-room U.Frankforcestran 12:3 am Septe Main 14:304 Three<br>14:306: "Thickfure Stand 12:004 20:30" 21:00:00:00 Data 2019:00:00:00 Data 2017<br> CTMessi More 20:70:00 Double Art Michael Corporation 20:00:00:                                                                                        | later ship's furnituri Franklynes viran CHT's goos Hillingen                                                                                                    |                            |
|                                                                              | OBJET                         |                       |                                 | .<br>3 Du Noberg (the 1 Single Wook ART), 6 Seve The 7 Steel AVF (thius Node SiCurven).<br>Tagger 10 Single Pedal 11 Feest 12 November (the 11 Signal Single Mide 14 Seve Transit<br>15 Am 17 Addition: 18 Levil 1987 M (S193) 21 Paschuse Bratile, 22 Faschute Polseer<br>Al-Parentrale Serry 20 Auto Means: Down, 20 Autors Freed Australia and South Scotland Links<br>27 Feet war Reward, 28 Feety Council | Select where hy criter of produces of cris [310 in above 1000 com-                                                                                                    |                            |
|                                                                              | <b>CIRCLE BASKE</b>           | ш                     | ÷                               | 110000                                                                                                    | Connoe Worthships of the committee participa will be when you Caron, Rake you can                                                                                                    |                            |
|                                                                              | CREIF NOW                     | п                     | <b>Rock</b>                     | <b>RECORD</b>                                                                                                    | Child receiving meet to degite  Fundary is fore structures, recyting for counter clackanes                                                                                                    |                            |
|                                                                              | <b>TRENDS AUTOMOTIVE</b>      |                       |                                 | <b>STORIES FORMS</b>                                                                                                    | Ceeke probably for adjoining principals of the designation present or positionist                                                                                                    |                            |
|                                                                              | COMPASS.ERC                   |                       | <b>Rodoms</b>                   | <b>ENFERT</b>                                                                                                    | The chapter to common center between a then team useful mechanisms and to                                                                                                    |                            |
|                                                                              | <b>CHANGES EXTERNAL</b>       |                       |                                 | <b>Hoursell Etheral</b>                                                                                                    | antiques company of it's attended wine into Them a first entire technique in the entire to the term<br>Se of control of at 2000 Set to 17 Ne oppose a memory concepts the exercise of the exercise of the COMPASS OF CHEMICAL COMPANY<br>yours ownership state                                                                                                    |                            |
|                                                                              | COMPASS LEAPN                 | ю                     |                                 | 3 Dealer 1 Brother                                                                                                    | Craftic in this bis submatcherers of concern of your                                                                                                    |                            |
|                                                                              | COMMISSIONERS                 |                       | <b>DOM NO</b><br><b>COMPANY</b> | 1000 1000                                                                                                    | Ill John la be summer thanks and order to De companies a successive commercial of a                                                                                                    |                            |
|                                                                              | COMPASS INST.V.               |                       | <b>Distant</b><br><b>AULTER</b> | mos won                                                                                                    | NAMES OF DEPARTMENT AND RESIDENCE OF DESCRIPTIONS OF PROPERTY AND DESCRIPTIONS OF<br><b>Instructions</b>                                                                                                    |                            |
|                                                                              | COMPASSION C                  |                       | <b>SET 24</b><br><b>ALCOHOL</b> | moo tecor                                                                                                    | In 2000 to the count Fourth and added to Factor (1993) and 1994 12. Interviewed to make<br><b>STURNEON</b>                                                                                                    |                            |
|                                                                              | COMPASS INSTITU               | п                     |                                 | <b>Kisumkal 1 May Times 2 Kise Carero</b>                                                                                                    | Set monet televisions constantant in Fabric Studies & Perma or current. Do the change manager                                                                                                    |                            |
|                                                                              | COMPARE ORIGIN                |                       |                                 | <b>COLOR</b>                                                                                                    | (Shad to be active to the complete years calors to compensate for referre fed trans                                                                                                    |                            |
|                                                                              | COMPASS ERS Y                 |                       |                                 | an ex                                                                                                    | 10 Year 14 Stradbull to the company years yet an its conservate for industry the frame                                                                                                    |                            |
|                                                                              |                               |                       |                                 |                                                                                                    |                                                                                                    |                            |

Mission Planner Full Parameter List: Set CAM\_TRIGG\_DIST to 1.

### LED Error Indicator

If the status LED displays blinking yellow, the X8 is failing one the pre-arm safety checks. To determine the specific failure, check the heads-up display on the Mission Planner Flight Data screen. There will be an error message specifying the failed check.

Radio Calibration Failure: Perform Radio Calibration in Mission Planner or RC controller re-binding Accelerometer Calibration Failure: Perform Accelerometer Calibration in Mission Planner Compass Calibration Failure: Perform Compass Calibration in Mission Planner GPS Failure: example are moved GPS signal or move to a more open area